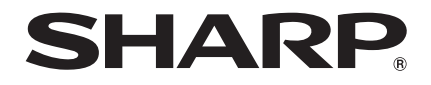

# DATA PROJECTOR **MODEL** PG-D50X3D PG-D45X3D

# OPERATION MANUAL

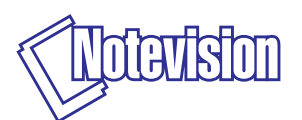

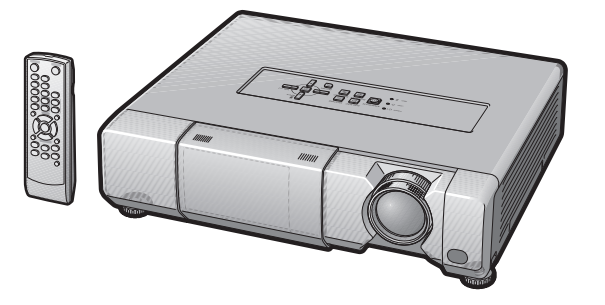

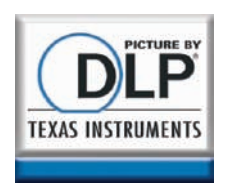

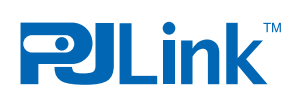

## IMPORTANT

- For your assistance in reporting the loss or theft of your Projector, please record the Model and Serial Number located on the bottom of the projector and retain this information.
- Before recycling the packaging, please ensure that you have checked the contents of the carton thoroughly against the list of "Supplied accessories" on page [11](#page-14-0).

Model No.:

Serial No.:

### SPECIAL NOTE FOR USERS IN THE U.K.

The mains lead of this product is fitted with a non-rewireable (moulded) plug incorporating a 10A fuse. Should the fuse need to be replaced, a BSI or ASTA approved BS 1362 fuse marked  $\Im$  or  $\circledast$  and of the same rating as above, which is also indicated on the pin face of the plug, must be used.

Always refit the fuse cover after replacing the fuse. Never use the plug without the fuse cover fitted.

In the unlikely event of the socket outlet in your home not being compatible with the plug supplied, cut off the mains plug and fit an appropriate type.

### DANGER:

The fuse from the cut-off plug should be removed and the cut-off plug destroyed immediately and disposed of in a safe manner.

Under no circumstances should the cut-off plug be inserted elsewhere into a 13A socket outlet, as a serious electric shock may occur.

To fit an appropriate plug to the mains lead, follow the instructions below:

### WARNING:

THIS APPARATUS MUST BE EARTHED.

### IMPORTANT:

The wires in this mains lead are coloured in accordance with the following code:

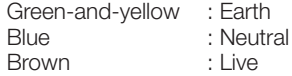

As the colours of the wires in the mains lead of this apparatus may not correspond with the coloured markings identifying the terminals in your plug proceed as follows:

- The wire which is coloured green-and-yellow must be connected to the terminal in the plug which is marked by the letter E or by the safety earth symbol  $\pm$  or coloured green or green-and-yellow.
- The wire which is coloured blue must be connected to the terminal which is marked with the letter N or coloured black.
- The wire which is coloured brown must be connected to the terminal which is marked with the letter L or coloured red.

IF YOU HAVE ANY DOUBT, CONSULT A QUALIFIED ELECTRICIAN.

Authorized representative responsible for the European Union Community Market

SHARP ELECTRONICS (Europe) GmbH Sonninstraße 3, D-20097 Hamburg E.U. ONLY

The supplied CD-ROM contains operation instructions in English, German, French, Spanish, Italian, Dutch, Swedish, Portuguese, Korean, Chinese and Arabic. Carefully read through the operation instructions before operating the projector.

Die mitgelieferte CD-ROM enthält Bedienungsanleitungen in Englisch, Deutsch, Französisch, Spanisch, Italienisch, Niederländisch, Schwedisch, Portugiesisch, Koreanisch, Chinesisch und Arabisch. Bitte lesen Sie die Bedienungsanleitung vor der Verwendung des Projektors sorgfältig durch.

Le CD-ROM fourni contient les instructions de fonctionnement en anglais, allemand, français, espagnol, italien, néerlandais, suédois, portugais, coréen, chinois et arabe. Veuillez lire attentivement ces instructions avant de faire fonctionner le projecteur.

El CD-ROM suministrado contiene instrucciones de operación en inglés, alemán, francés, español, italiano, holandés, sueco, portugués, coreano, chino y árabe. Lea cuidadosamente las instrucciones de operación antes de utilizar el proyector.

Il CD-ROM in dotazione contiene istruzioni per l'uso in inglese, tedesco, francese, spagnolo, italiano, olandese, svedese, portoghese, coreano, cinese e arabo. Leggere attentamente le istruzioni per l'uso prima di usare il proiettore.

De meegeleverde CD-ROM bevat handleidingen in het Engels, Duits, Frans, Spaans, Italiaans, Nederlands, Zweeds, Portugees, Koreaans, Chinees en Arabisch. Lees de handleiding zorgvuldig door voor u de projector in gebruik neemt.

Den medföljande CD-ROM-skivan innehåller bruksanvisningar på engelska, tyska, franska, spanska, italienska, holländska, svenska, portugisiska, koreanska, kinesiska och arabiska. Läs noga igenom bruksanvisningen innan projektorn tas i bruk.

O CD-ROM fornecido contém instruções de operação em Inglês, Alemão, Francês, Espanhol, Italiano, Holandês, Sueco, Português, Coreano, Chinês e Árabe. Leia cuidadosamente todas as instruções de operação antes de operar o projetor.

제공된 CD-ROM에는 영어, 독일어, 프랑스어, 스페인어, 이탈리아어, 네덜란드어, 스웨덴어, 포르투갈어, 한국어, 중국어, 아라비아어로 작성된 조작 설명서가 수록되어 있습니다. 프로젝터를 조작하기 전에 조작 지침을 상세하게 숙지하십시오.

附送之CD-ROM光碟中,有用英文、德文、法文、西班牙文、意大利文、荷蘭文、瑞典文、葡萄牙文、 韓國文、中文和阿拉伯文所寫的使用說明書。在操作本投影機之前,請務必仔細閱讀整本使用說明書。

يحتو ي القر ص المضغوط المر فق مع المنتج على تعليمات التشغيل باللغة الإنجليز ية، الألمانية، الفر نسية، الاسبانية، الإبطالية، الهولندية، السويدية، البر تغالية، الكورية، الصينية والعربية. بر جاء قر اءة تعليمات التشغيل بعناية قبل الشروع في تشغيل جهاز الإسقاط. <span id="page-4-0"></span>Before using the projector, please read this operation manual carefully.

**Introduction ENGLISH** 

There are two important reasons for prompt warranty registration of your new SHARP Projector, using the REGISTRATION CARD packed with the projector.

### 1. WARRANTY

This is to assure that you immediately receive the full benefit of the parts, service and labor warranty applicable to your purchase.

### 2. CONSUMER PRODUCT SAFETY ACT

To ensure that you will promptly receive any safety notification of inspection, modification, or recall that SHARP may be required to give under the 1972 Consumer Product Safety Act, PLEASE READ CAREFULLY THE IMPORTANT "LIMITED WARRANTY" CLAUSE.

**WARNING:** High brightness light source. Do not stare into the beam of light, or view directly. Be especially careful that children do not stare directly into the beam of light.

**WARNING:** To reduce the risk of fire or electric shock, do not expose this product to rain or moisture.

### See bottom of projector.

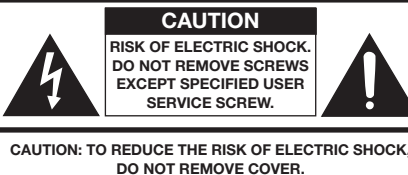

NO USER-SERVICEABLE PARTS EXCEPT LAMP UNIT. REFER SERVICING TO QUALIFIED SERVICE PERSONNEL.

The lightning flash with arrowhead symbol, within an equilateral triangle, is intended to alert the user to the presence of uninsulated "dangerous voltage" within the product's enclosure that may be of sufficient magnitude to constitute a risk or electric shock to persons.

The exclamation point within a triangle is intended to alert the user to the presence of important operating and maintenance (servicing) instructions in the literature accompanying the product.

### WARNING:

This is a Class A product. In a domestic environment this product may cause radio interference in which case the user may be required to take adequate measures.

**WARNING:** FCC Regulations state that any unauthorized changes or modifications to this equipment not expressly approved by the manufacturer could void the user's authority to operate this equipment.  $\sqrt{U.S.A. ONLY}$ 

The enclosed computer cable must be used with the device. The cable is provided to ensure that the device complies with FCC Class A verification.

U.S.A. ONLY

# INFORMATION

This equipment has been tested and found to comply with the limits for a Class A digital device, pursuant to Part 15 of the FCC Rules. These limits are designed to provide reasonable protection against harmful interference when the equipment is operated in a commercial environment. This equipment generates, uses, and can radiate radio frequency energy and, if not installed and used in accordance with the operation manual, may cause harmful interference to radio communications. Operation of this equipment in a residential area is likely to cause harmful interference, in which case the user will be required to correct the interference at his own expense. This own expense.

# PRODUCT DISPOSAL

This product utilizes tin-lead solder, and lamp containing a small amount of mercury. Disposal of these materials may be regulated due to environmental considerations. For disposal or recycling information, please contact your local authorities, the Electronics Industries Alliance: www.eiae.org, the lamp recycling organization www.lamprecycle.org, or Sharp at 1-800-BE-SHARP. U.S.A. ONLY

# Caution Concerning Lamp Replacement

- This projector utilizes a pressurized mercury lamp. A loud sound may indicate lamp failure. Lamp failure can be attributed to numerous sources such as: excessive shock, improper cooling, surface scratches or deterioration of the lamp due to a lapse of usage time. The period of time up to failure largely varies depending on the individual lamp and/or the condition and the frequency of use. It is important to note that failure can often result in the bulb cracking.
- When the lamp replacement indicator and on-screen display icon are illuminated, it is recommended that the lamp be replaced with a new one immediately, even if the lamp appears to be operating normally.
- Should the lamp break, there is also a possibility that glass particles may spread inside of the projector. In such a case, it is recommended you contact your nearest Sharp Authorized Projector Dealer or Service Center to assure safe operation.
- Should the lamp break, the glass particles may spread inside the lamp cage or gas contained in the lamp may be vented into the room from the exhaust vent. Because the gas in this lamp includes mercury, ventilate the room well if the lamp breaks and avoid all exposure to the released gas. In case of exposure to the gas, consult a doctor as soon as possible.

# **Caution**

- Do not remove the lamp unit from the projector right after use. The lamp will be very hot and may cause burns or injury.
- Wait at least one hour after the power cord is disconnected to allow the surface of the lamp unit to fully cool before removing the lamp unit.
- Do not touch the glass surface of the lamp unit or the inside of the projector.
- Do not loosen other screws except for the lamp unit cover and lamp unit. •
- Make sure to reset the lamp timer only when replacing the lamp. If you reset the lamp timer and continue to use the same lamp, this may cause the lamp to become damaged or explode.
- Carefully change the lamp by following the instructions described on pages [55](#page-58-0) to [57.](#page-60-0) \* If you wish, you may have the lamp replaced at your nearest Sharp Authorized Projector Dealer or Service Center.
- If the new lamp does not light after replacement, take your projector to the nearest Sharp Authorized Projector Dealer or Service Center for repair.

# Introduction Introduction

# <span id="page-6-0"></span>How to Read this Operation Manual

- The specifications are slightly different, depending on the model. However, you can connect and operate all models in the same manner.
- In this operation manual, the illustration and the screen display are simplified for explanation, and may differ slightly from the actual display. •

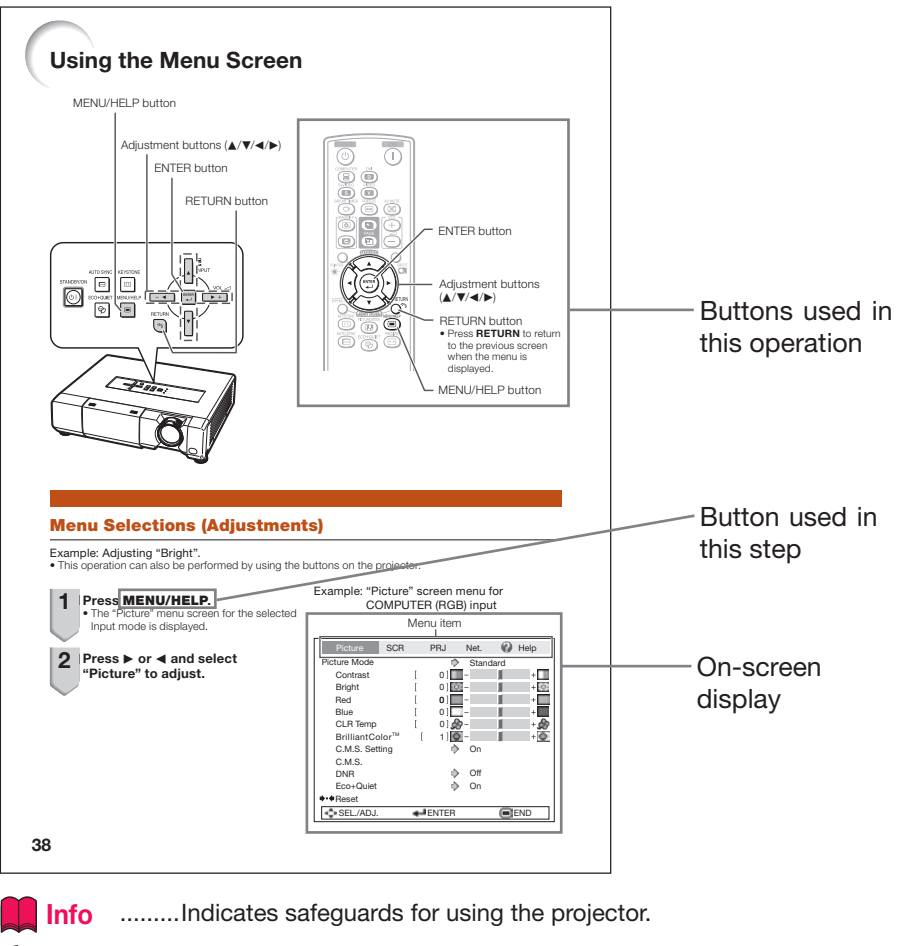

Note ....... Indicates additional information for setting up and operating the projector.

# For Future Reference

Maintenance

P. [52](#page-55-0)

**Troubleshooting** 

PP. [59](#page-62-0) and [60](#page-63-0)

Index

P. [64](#page-67-0)

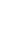

# **Contents**

## Preparing

# [Introduction](#page-4-0)

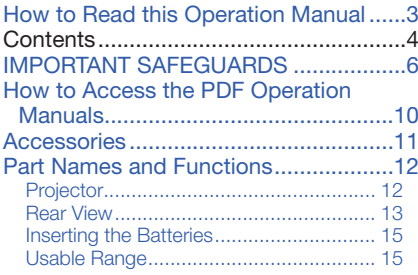

# [Quick Start](#page-19-0)

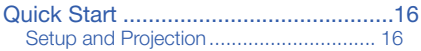

## **[Setup](#page-21-0)**

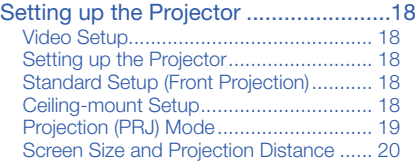

# **[Connections](#page-24-0)**

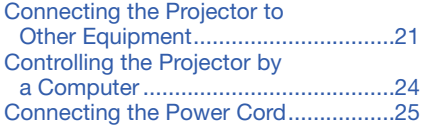

# Using

## [Basic Operation](#page-29-0)

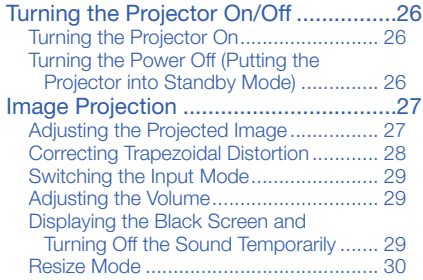

# [Useful Features](#page-35-0)

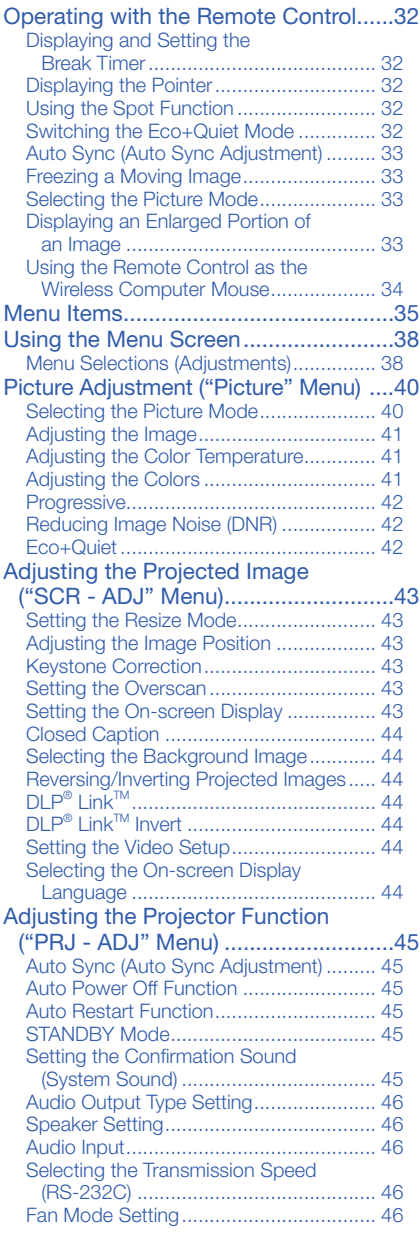

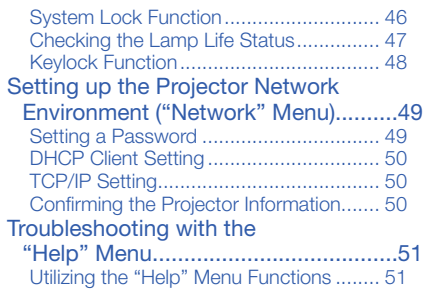

# **Reference**

# [Appendix](#page-55-0)

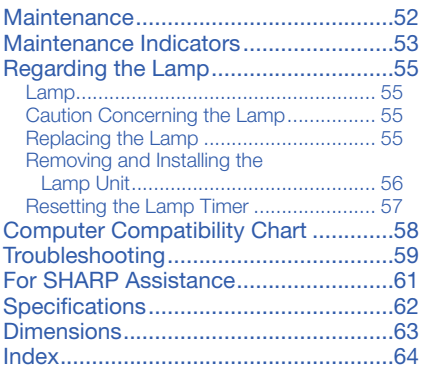

# <span id="page-9-0"></span>IMPORTANT SAFEGUARDS

### CAUTION: Please read all of these instructions before you operate this product and save these instructions for later use.

Electrical energy can perform many useful functions. This product has been engineered and manufactured to assure your personal safety. BUT IMPROPER USE CAN RESULT IN POTENTIAL ELECTRICAL SHOCK OR FIRE HAZARDS. In order not to defeat the safeguards incorporated in this product, observe the following basic rules for its installation, use and servicing.

### 1. Read Instructions

All the safety and operating instructions should be read before the product is operated.

### 2. Retain Instructions

The safety and operating instructions should be retained for future reference.

### 3. Heed Warnings

All warnings on the product and in the operating instructions should be adhered to.

### 4. Follow Instructions

All operating and use instructions should be followed.

### 5. Cleaning

Unplug this product from the wall outlet before cleaning. Do not use liquid cleaners or aerosol cleaners. Use a damp cloth for cleaning.

### 6. Attachments

Do not use attachments not recommended by the product manufacturer as they may cause hazards.

### 7. Water and Moisture

Do not use this product near water–for example, near a bath tub, wash bowl, kitchen sink, or laundry tub; in a wet basement; or near a swimming pool; and the like.

### 8. Accessories

Do not place this product on an unstable cart, stand, tripod, bracket, or table. The product may fall, causing serious injury to a child or adult, and serious damage to the product. Use only with a cart, stand, tripod, bracket, or table recommended by the manufacturer, or sold with the product. Any mounting of the product should follow the manufacturer's instructions, and should use a mounting accessory recommended by the manufacturer.

### 9. Transportation

A product and cart combination should be moved with care. Quick stops, excessive force, and uneven surfaces may cause the product and cart combination to overturn.

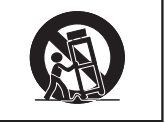

### 10. Ventilation

Slots and openings in the cabinet are provided for ventilation to ensure reliable operation of the product and to protect it from overheating, and these openings must not be blocked or covered. The openings should never be blocked by placing the product on a bed, sofa, rug, or other similar surface. This product should not be placed in a built-in installation such as a bookcase or rack unless proper ventilation is provided or the manufacturer's instructions have been adhered to.

### 11. Power Sources

This product should be operated only from the type of power source indicated on the marking label. If you are not sure of the type of power supply to your home, consult your product dealer or local power company. For products intended to operate from battery power, or other sources, refer to the operating instructions.

### 12. Grounding or Polarization

This product is provided with one of the following types of plugs. If the plug should fail to fit into the power outlet, please contact your electrician.

Do not defeat the safety purpose of the plug.

- a. Two-wire type (mains) plug.
- b. Three-wire grounding type (mains) plug with a grounding terminal. This plug will only fit into a grounding type power outlet.

### 13. Power-Cord Protection

Power-supply cords should be routed so that they are not likely to be walked on or pinched by items placed upon or against them, paying particular attention to cords at plugs, convenience receptacles, and the point where they exit from the product.

### 14. Lightning

For added protection for this product during a lightning storm, or when it is left unattended and unused for long periods of time, unplug it from the wall outlet and disconnect the cable system. This will pre vent damage to the product due to lightning and power-line surges.

### 15. Overloading

Do not overload wall outlets, extension cords, or integral convenience receptacles as this can result in a risk of fire or electric shock.

### 16. Object and Liquid Entry

Never push objects of any kind into this product through openings as they may touch dangerous voltage points or short-out parts that could result in a fire or electric shock. Never spill liquid of any kind on the product.

### 17. Servicing

Do not attempt to service this product yourself as opening or removing covers may expose you to dangerous voltage or other hazards. Refer all servicing to qualified service personnel.

### 18. Damage Requiring Service Unplug this product from the wall outlet

and refer servicing to qualified service personnel under the following conditions:

- a. When the power-supply cord or plug is damaged.
- b. If liquid has been spilled, or objects have fallen into the product.
- c. If the product has been exposed to rain or water.
- d. If the product does not operate normally by following the operating instructions. Adjust only those controls that are covered by the operating instructions, as an improper adjustment of other controls may result in damage and will often require extensive work by a qualified technician to restore the product to normal operation.
- e. If the product has been dropped or damaged in any way.
- f. When the product exhibits a distinct change in performance, this indicates a need for service.

### 19. Replacement Parts

When replacement parts are required, be sure the service technician has used replacement parts specified by the manufacturer or have the same characteristics as the original part. Unauthorized substitutions may result in fire, electric shock, or other hazards.

### 20. Safety Check

Upon completion of any service or repairs to this product, ask the service technician to perform safety checks to determine that the product is in proper operating condition.

### 21. Wall or Ceiling Mounting

This product should be mounted to a wall or ceiling only as recommended by the manufacturer.

### 22. Heat

This product should be situated away from heat sources such as radiators, heat registers, stoves, or other products (including amplifiers) that produce heat.

- DLP® and the DLP logo are registered trademarks of Texas Instruments and BrilliantColor™ and DLP® Link™ are trademarks of Texas Instruments.
- Microsoft<sup>®</sup> and Windows® are registered trademarks of Microsoft Corporation in the United States and/or other countries.
- PC/AT is a registered trademark of International Business Machines Corporation in the United States.
- Adobe® Reader® is a trademark of Adobe Systems Incorporated. •
- Macintosh® is a registered trademark of Apple Computer, Inc. in the United States and/or other countries.
- PJLink is a registered trademark or an application trademark in Japan, the United States, Canada, E.U., China and/or other countries/regions.
- All other company or product names are trademarks or registered trademarks of their respective companies.
- Some IC chips in this product include confidential and/or trade secret property belonging to Texas Instruments. Therefore you may not copy, modify, adapt, translate, distribute, reverse engineer, reverse assemble or discompile the contents thereof.

## <span id="page-11-0"></span>Observe the following safeguards when setting up your projector.

### Caution concerning the lamp unit

■ Potential hazard of glass particles if lamp ruptures. In case of lamp rupture, contact your nearest Sharp Authorized Projector Dealer or Service Center

for replacement. See "Regarding the Lamp" on page [55](#page-58-0).

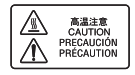

### Caution concerning the setup of the projector

■ For minimal servicing and to maintain high image quality, SHARP recommends that this projector be installed in an area free from humidity, dust and cigarette smoke. When the projector is subjected to these environments, the vents and lens must be cleaned more often. As long as the projector is regularly cleaned, use in these environments will not reduce the overall operation life of the unit. Internal cleaning should only be performed by a Sharp Authorized Projector Dealer or Service Center.

### Rest your eyes occasionally.

■ Continuously watching the screen for long hours will cause eye strain. Take regular breaks to rest your eyes.

### Do not set up the projector in places exposed to direct sunlight or bright light.

■ Position the screen so that it is not in direct sunlight or room light. Light falling directly on the screen washes out the colors, making viewing difficult. Close the curtains and dim the lights when setting up the screen in a sunny or bright room.

### Caution regarding placing of the projector

■ Place the projector on a level site within the adjustment range (9 degrees) of the adjustment foot.

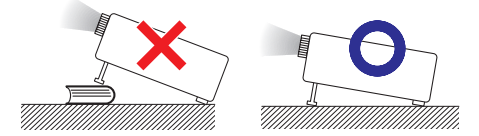

■ After the projector is purchased, a faint smell from the vent may appear when the power is first turned on. This is normal and is not a malfunction. It will disappear after the projector is used for a while.

When using the projector in highaltitude areas such as mountains (at altitudes of approximately 1,500 meters (4,900 feet) or more)

- When you use the projector in high-altitude areas with thin air, set "Fan Mode" to "High". Neglecting this can affect the longevity of the optical system.
- Use the projector at altitudes of 2,300 meters (7,500 feet) or less.

### Warning about placing the projector in a high position

■ When placing the projector in a high position, make certain it is carefully secure to avoid personal injury caused by the projector falling down.

### Do not subject the projector to hard impact and/or vibration.

■ Protect the lens so as not to hit or damage the surface of the lens.

### Avoid locations with extremes of temperature.

- The operating temperature of the projector is from  $41^{\circ}$ F to  $95^{\circ}$ F (+5 $^{\circ}$ C to +35 $^{\circ}$ C).
- The storage temperature of the projector is from  $-4^{\circ}$ F to  $140^{\circ}$ F ( $-20^{\circ}$ C to  $+60^{\circ}$ C).

### Do not block the exhaust and intake vents.

- Allow at least 11 $13/16$  inches (30 cm) of space between the exhaust vent and the nearest wall or obstruction.
- Ensure that the intake vent and the exhaust vent are not obstructed.
- If the cooling fan becomes obstructed, a protection circuit will automatically put the projector into Standby mode to prevent overheat damage. This does not indicate a malfunction. (See pages [53](#page-56-0) and [54](#page-57-0).) Remove the projector power cord from the wall outlet and wait at least 10 minutes. Place the projector where the intake and exhaust vents are not blocked, plug the power cord back in and turn on the projector. This will return the projector to the normal operating condition.

### <span id="page-12-0"></span>Caution regarding usage of the projector

- If you are not to use the projector for a long time or before moving the projector, make certain you unplug the power cord from the wall outlet, and disconnect any other cables connected to it.
- Do not carry the projector by holding the lens.
- When storing the projector, ensure that you close the lens shutter.
- Do not expose the projector to direct sunlight or place next to heat sources. Doing so may affect the cabinet color or cause deformation of the plastic cover.

### Other connected equipment

- When connecting a computer or other audio-visual equipment to the projector, make the connections AFTER unplugging the power cord of the projector from the AC outlet and turning off the equipment to be connected.
- Please read the operation manuals of the projector and the equipment to be connected for instructions on how to make the connections.

### Using the projector in other countries

■ The power supply voltage and the shape of the plug may vary depending on the region or country you are using the projector in. When using the projector overseas, make sure you use an appropriate power cord for the country you are in.

### Temperature monitor function

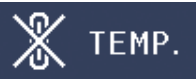

■ If the temperature inside the projector increases, due to blockage of the air vents, or the setting location, the temperature warning indicator will blink. And if the temperature keeps on rising, " $\mathbb{X}$  TEMP." will illuminate in the lower left corner of the picture with the temperature warning indicator blinking. If this state continues, the lamp will turn off, the cooling fan will run and then the projector will enter Standby mode. Refer to "Maintenance Indicators" on pages [53](#page-56-0) and [54](#page-57-0) for details.

### Info

The cooling fan regulates the internal • temperature, and its performance is automatically controlled. The sound of the fan may change during projector operation due to changes in the fan speed. This does not indicate malfunction.

### Closed Caption uses Bitstream Vera fonts

Copyright (c) 2003 by Bitstream, Inc. All Rights Reserved. Bitstream Vera is a trademark of Bitstream, Inc.

Permission is hereby granted, free of charge, to any person obtaining a copy of the fonts accompanying this license ("Fonts") and associated documentation files (the "Font Software"), to reproduce and distribute the Font Software, including without limitation the rights to use, copy, merge, publish, distribute, and/or sell copies of the Font Software, and to permit persons to whom the Font Software is furnished to do so, subject to the following conditions:

The above copyright and trademark notices and this permission notice shall be included in all copies of one or more of the Font Software typefaces.

The Font Software may be modified, altered, or added to, and in particular the designs of glyphs or characters in the Fonts may be modified and additional glyphs or characters may be added to the Fonts, only if the fonts are renamed to names not containing either the words "Bitstream" or the word "Vera".

This License becomes null and void to the extent applicable to Fonts or Font Software that has been modified and is distributed under the "Bitstream Vera" names.

The Font Software may be sold as part of a larger software package but no copy of one or more of the Font Software typefaces may be sold by itself.

THE FONT SOFTWARE IS PROVIDED "AS IS", WITHOUT WARRANTY OF ANY KIND, EXPRESS OR IMPLIED, INCLUDING BUT NOT LIMITED TO ANY WARRANTIES OF MERCHANTABILITY, FITNESS FOR A PARTICULAR PURPOSE AND NONINFRINGEMENT OF COPYRIGHT, PATENT, TRADEMARK, OR OTHER RIGHT. IN NO EVENT SHALL BITSTREAM OR THE GNOME FOUNDATION BE LIABLE FOR ANY CLAIM, DAMAGES OR OTHER LIABILITY, INCLUDING ANY GENERAL, SPECIAL, INDIRECT, INCIDENTAL, OR CONSEQUENTIAL DAMAGES, WHETHER IN AN ACTION OF CONTRACT, TORT OR OTHERWISE, ARISING FROM, OUT OF THE USE OR INABILITY TO USE THE FONT SOFTWARE OR FROM OTHER DEALINGS IN THE FONT SOFTWARE.

Except as contained in this notice, the names of Gnome, the Gnome Foundation, and Bitstream Inc., shall not be used in advertising or otherwise to promote the sale, use or other dealings in this Font Software without prior written authorization from the Gnome Foundation or Bitstream Inc., respectively. For further information, contact: fonts at gnome dot org.

# <span id="page-13-0"></span>How to Access the PDF Operation Manuals

PDF operation manuals in several languages are included in the CD-ROM. To utilize these manuals, you need to install Adobe® Reader® on your computer (Windows® or Macintosh®).

Please download Adobe® Reader® from the Internet (http://www.adobe.com).

### Accessing the PDF Manuals

### For Windows®:

- (1) Insert the CD-ROM in the CD-ROM drive.
- (2) Double click the "My Computer" icon.
- Double click the "CD-ROM" drive.
- When you want to view the operation manual
	- 1) Double click the "MANUALS" folder.
	- 2) Double click the language (name of the folder) that you want to view.
	- 3) Double click the pdf file to access the projector manuals.

### When you want to view the SETUP MANUAL

- 1) Double click the "SETUP" folder.
- 2) Double click the language (name of the folder) that you want to view.
- 3) Double click the pdf file to access the SETUP MANUAL.

### For Macintosh®:

- (1) Insert the CD-ROM in the CD-ROM drive.
- (2) Double click the "CD-ROM" icon.
- When you want to view the operation manual
	- 1) Double click the "MANUALS" folder.
	- 2) Double click the language (name of the folder) that you want to view.
	- 3) Double click the pdf file to access the projector manuals.

### When you want to view the SETUP MANUAL

- 1) Double click the "SETUP" folder.
- 2) Double click the language (name of the folder) that you want to view.
- 3) Double click the pdf file to access the SETUP MANUAL.

# $\Im$  Note

If the desired pdf file cannot be opened by double clicking the mouse, start  $\text{Adobe}^{\circ}$  Reader® first, then specify the desired file using the "File", "Open" menu.

# SETUP MANUAL

### Refer to the "SETUP MANUAL" contained on the supplied CD-ROM for details.

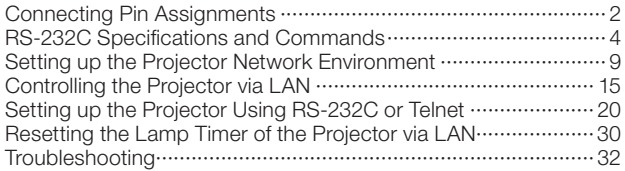

# <span id="page-14-0"></span>**Accessories**

# Supplied accessories

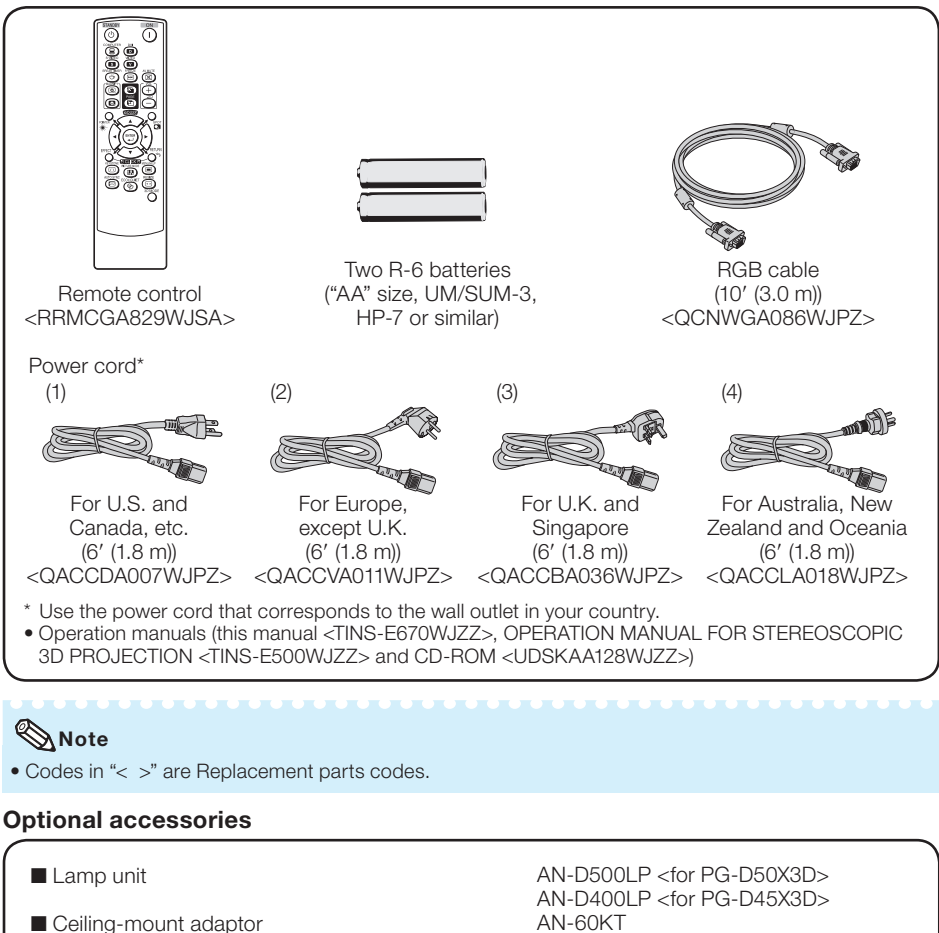

- Ceiling-mount bracket
- Ceiling-mount unit
- Ceiling-mount extension tube
- Remote receiver  $\blacksquare$  3 RCA to mini D-sub 15 pin cable (10' (3.0 m))

AN-60KT AN-XGCM55 (for U.S.A. only) AN-TK201 <for AN-60KT> AN-TK202 <for AN-60KT> AN-EP101B <for AN-XGCM55> (for U.S.A. only) AN-MR2 AN-C3CP2

# $\bigotimes$  Note

• Some of the optional accessories may not be available depending on the region. Please check with your nearest Sharp Authorized Projector Dealer or Service Center.

# <span id="page-15-0"></span>Part Names and Functions

Numbers in  $\blacksquare$  refer to the main pages in this operation manual where the topic is explained.

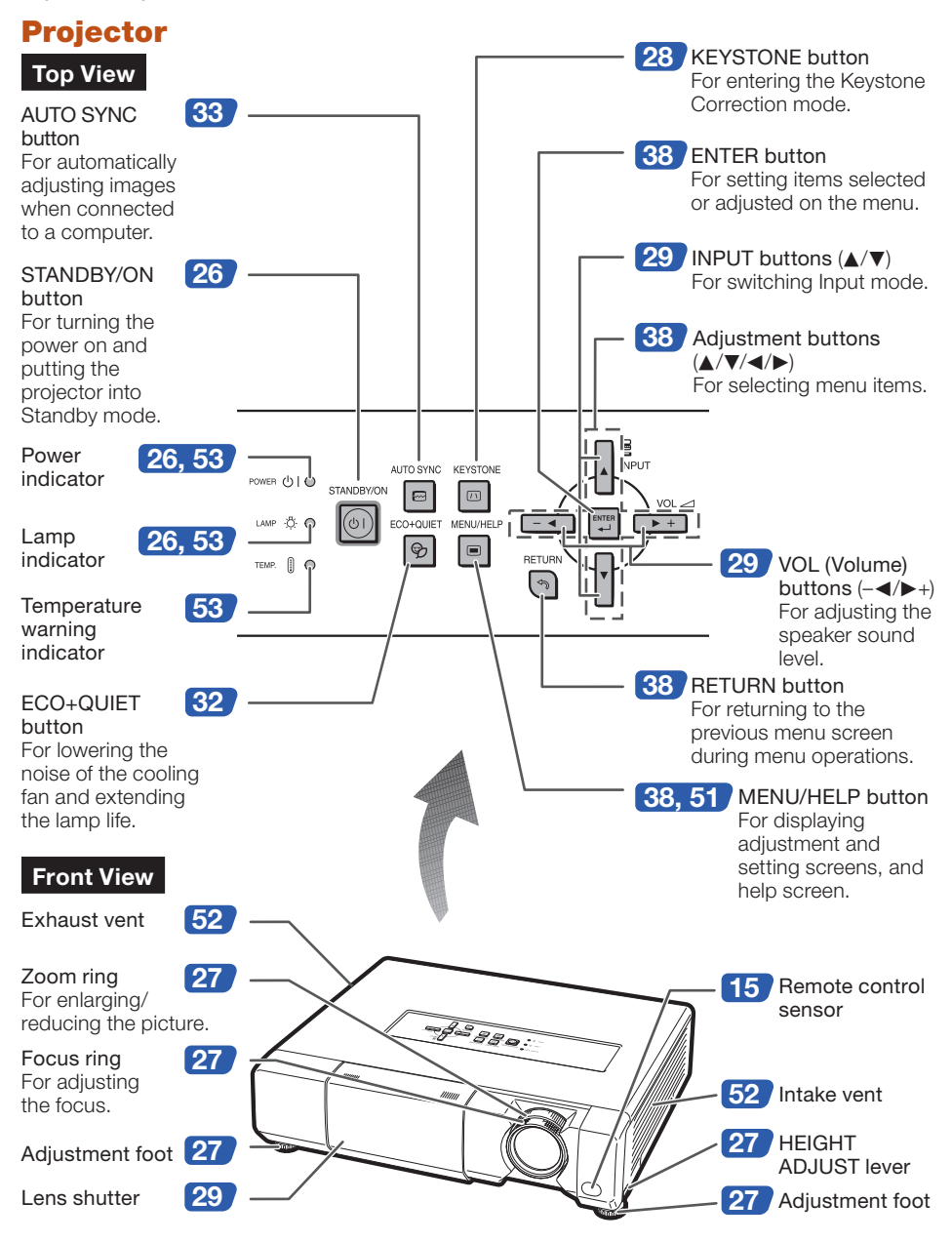

<span id="page-16-0"></span>Numbers in  $\blacksquare$  refer to the main pages in this operation manual where the topic is explained.

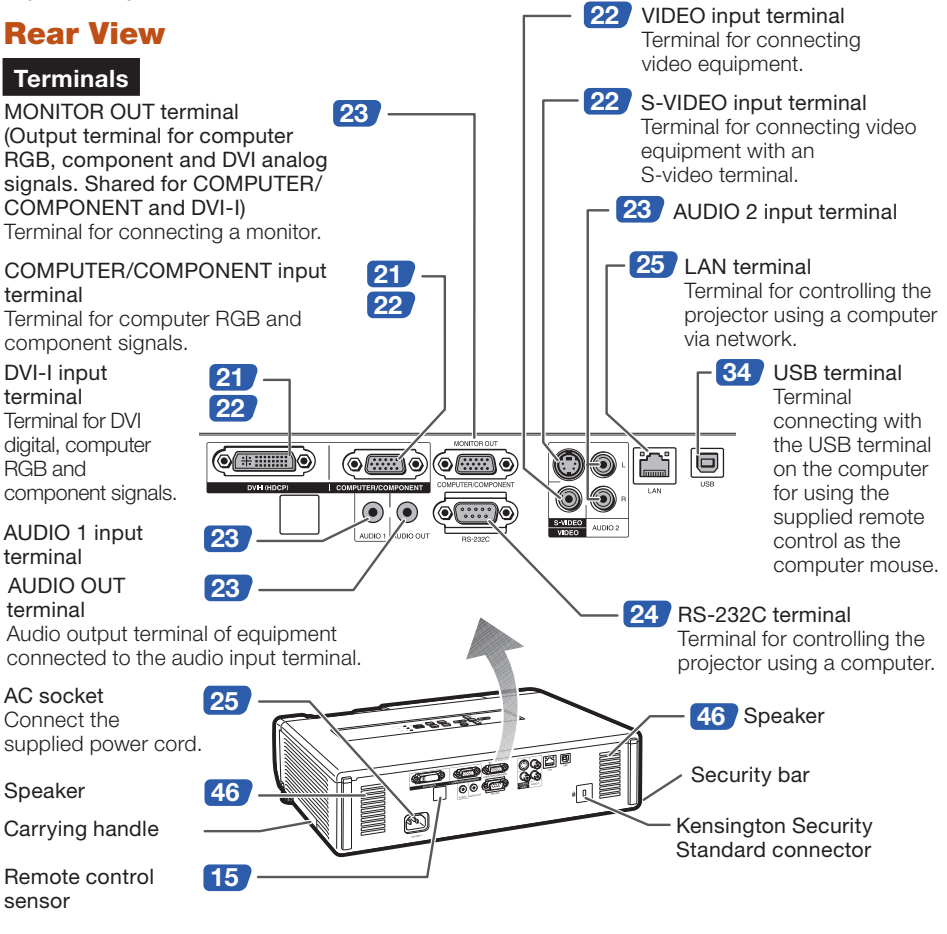

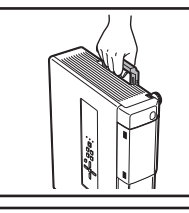

### Using the Carrying Handle

When transporting the projector, carry it by the carrying handle on the side.

- Always close the lens shutter to prevent damage to the lens when transporting the projector.
- Do not lift or carry the projector by the lens as this may damage the •lens.

### Using the Kensington Lock

This projector has a Kensington Security Standard connector for use with a Kensington • MicroSaver Security System. Refer to the information that came with the system for instructions on how to use it to secure the projector.

# <span id="page-17-0"></span>Part Names and Functions (Continued)

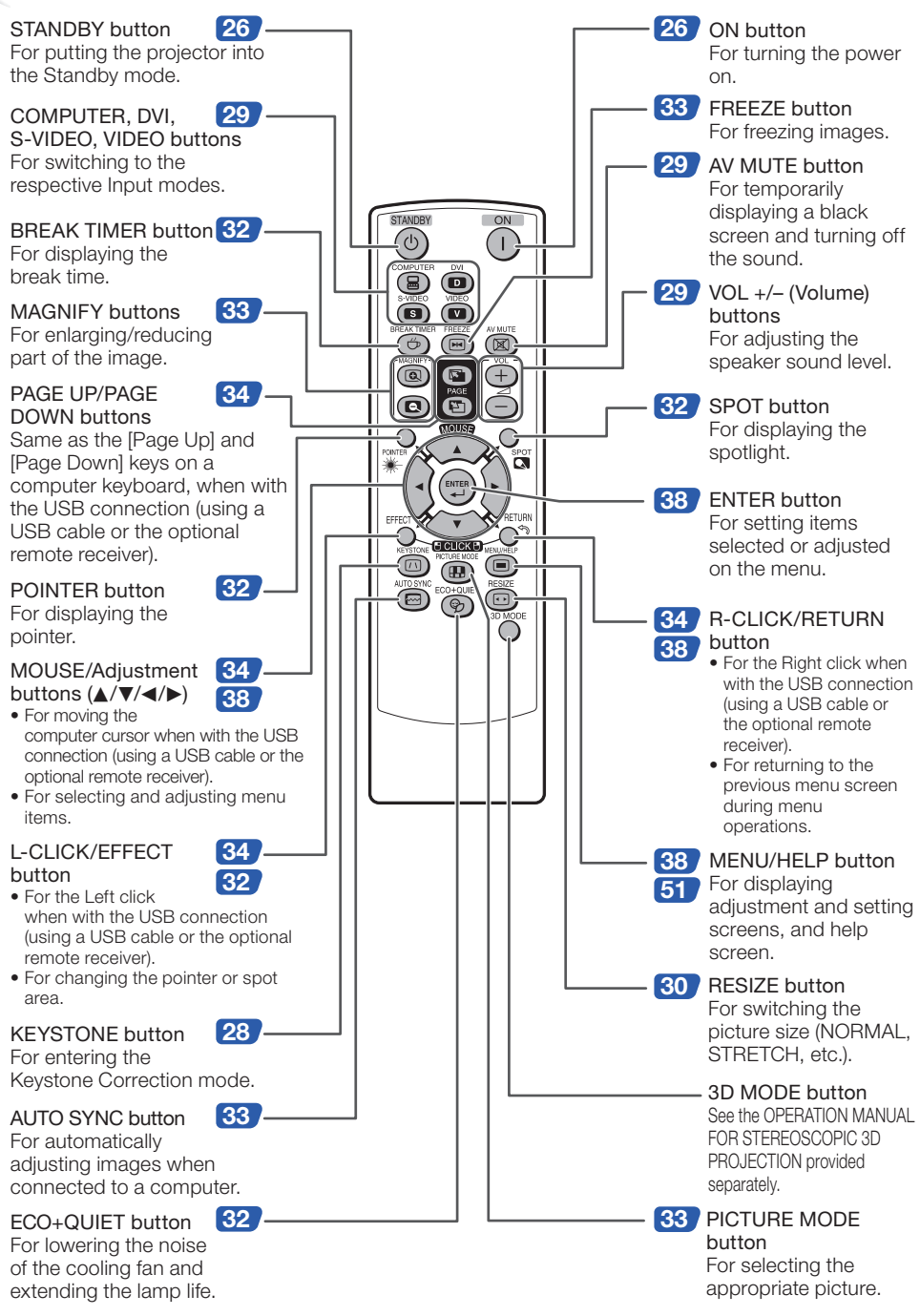

# Introduction **ntroduction**

# <span id="page-18-0"></span>Inserting the Batteries

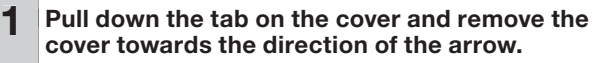

### Insert the batteries.

2

• Insert the batteries making sure the polarities correctly match the  $\oplus$  and  $\ominus$  marks inside the battery compartment.

 $3$  Insert the lower tab of the cover into the opening, and lower the cover until it clicks in place.

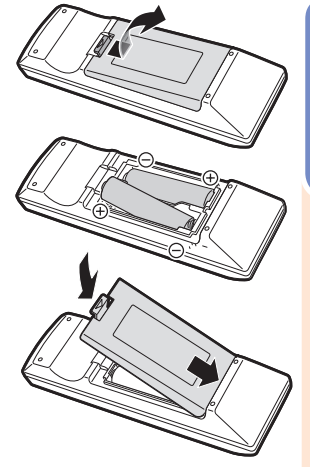

### Incorrect use of the batteries may cause them to leak or explode. Please follow the precautions below

# Caution

- Danger of explosion if battery is incorrectly replaced. Replace only with alkaline or manganese batteries.
- Insert the batteries making sure the polarities correctly match the  $\oplus$  and  $\ominus$  marks inside the battery compartment.
- Batteries of different types have different properties, therefore do not mix batteries of different types. •
- Do not mix new and old batteries. This may shorten the life of new batteries or may cause old batteries to leak.
- Remove the batteries from the remote control once they have run out, as leaving them in can cause them to leak. Battery fluid from leaked batteries is harmful to skin, therefore ensure you wipe them first and then remove them using a cloth.
- The batteries included with this projector may run down in a short period, depending on how they are kept. Be sure to replace them as soon as possible with new batteries.
- Remove the batteries from the remote control if you will not be using the remote control for a long time.
- Comply with the rules (ordinance) of each local government when disposing of worn-out batteries. •

# Usable Range

The remote control can be used to control the projector within the ranges shown in the illustration.

-------

# **Note**

- Another remote control sensor is located on the rear of the projector. (See page [13.](#page-16-0))
- The signal from the remote control can be reflected off a screen for easy operation. However, the effective distance of the signal may differ depending on the screen material.

### When using the remote control

- Ensure that you do not drop it or expose it to moisture or high temperature.
- The remote control may malfunction under a fluorescent lamp. In this case, move the projector away from the fluorescent lamp.

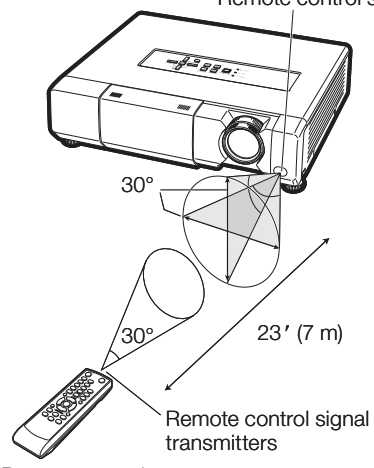

Remote control

### Remote control sensor

# <span id="page-19-0"></span>Quick Start

This section shows the basic operation (projector connecting with the computer). For details, see the page described below for each step.

## Setup and Projection

In this section, connection of the projector and the computer is explained using one example.

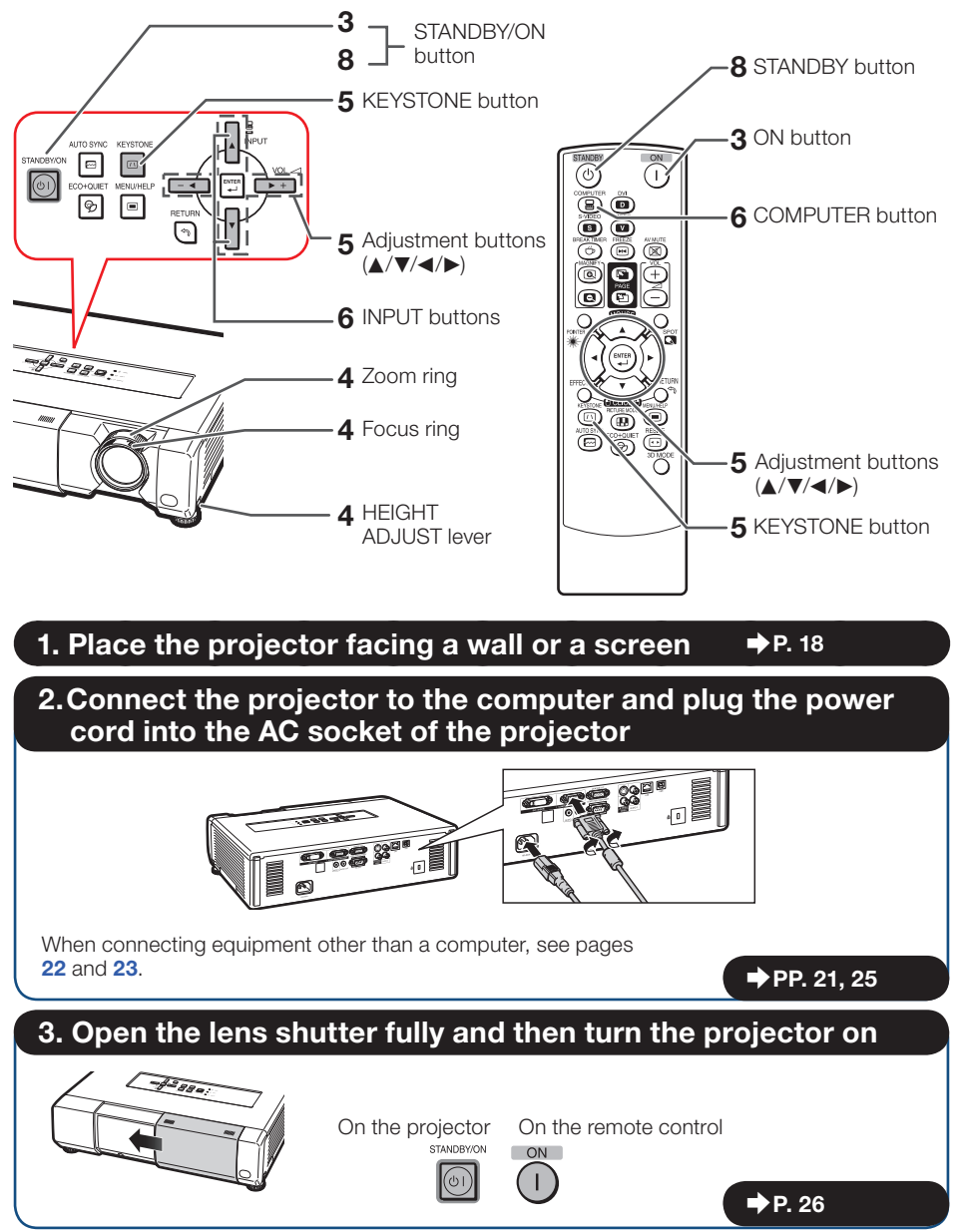

# 4. Adjust the projected image

- 1 Adjusting the focus.
- 2 Adjusting the height.
- **3** Adjusting the picture size.

# 5. Correct trapezoidal distortion

Correcting trapezoidal distortion using Keystone Correction.

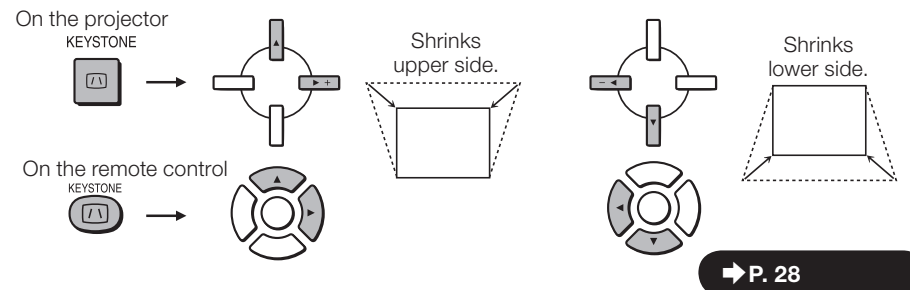

# 6. Select the Input mode

Select the "COMPUTER" using **INPUT** on the projector or **COMPUTER** on the remote control.

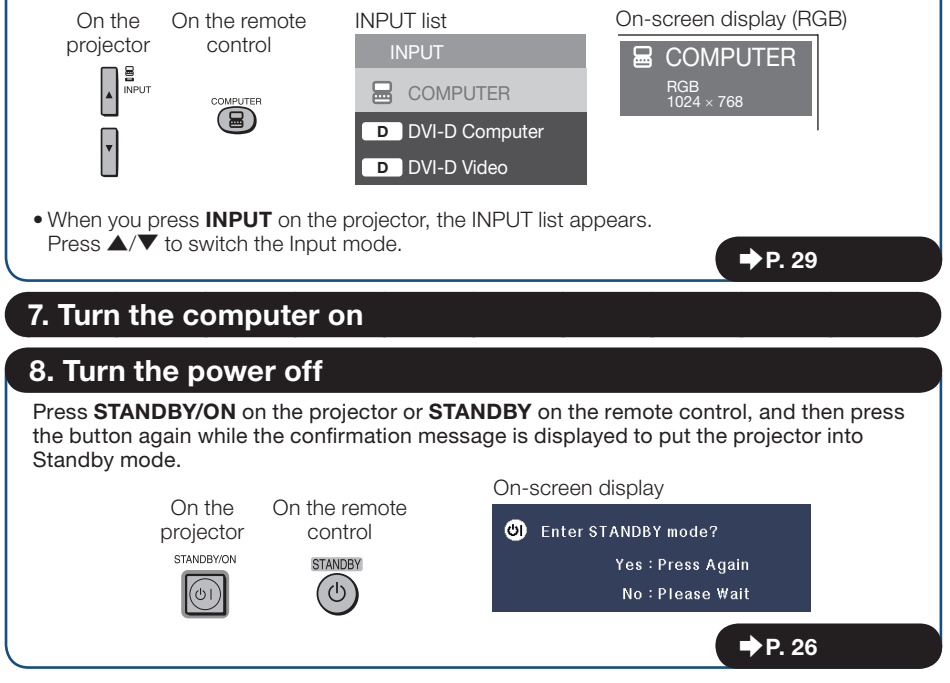

 $\rightarrow$  P. [27](#page-30-0)

# <span id="page-21-0"></span>Setting up the Projector

## Video Setup

If using this projector outside the U.S.A., please change setting to "0 IRE" in Video Setup. (See  $pace\overline{44.}$  $pace\overline{44.}$  $pace\overline{44.}$ 

## Setting up the Projector

For optimal image quality, position the projector perpendicular to the screen with the projector's feet flat and level. Doing so will eliminate the need for Keystone correction and provide the best image quality. (See page [28](#page-31-0).)

## Standard Setup (Front Projection)

■ Place the projector at the required distance from the screen according to the desired picture size. (See page [20](#page-23-0).)

## Example of standard setup

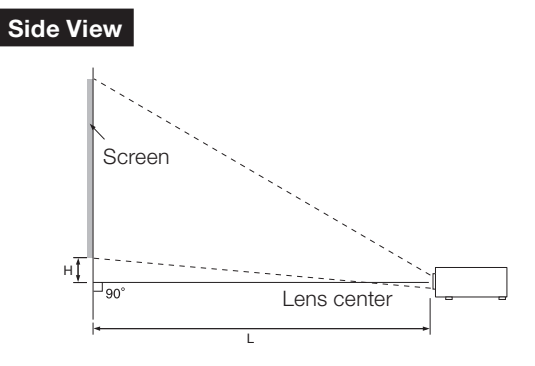

### **Note**

• Refer to page [20](#page-23-0) for additional information concerning "Screen Size and Projection Distance".

# Ceiling-mount Setup

■ It is recommended that you use the optional Sharp ceiling-mount adaptor and unit for this installation. Before mounting the projector, contact your nearest Sharp Authorized Projector Dealer or Service Center to obtain the recommended ceilingmount adaptor and unit (sold separately).

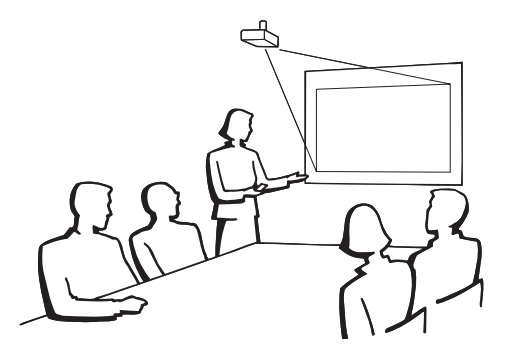

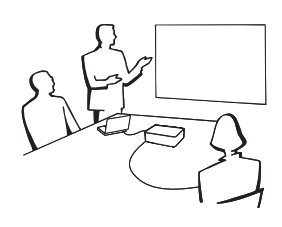

## <span id="page-22-0"></span>Projection (PRJ) Mode

The projector can use any of the 4 projection modes shown in the diagram below. Select the mode most appropriate for the projection setting in use. (You can set the PRJ mode in "SCR-ADJ" menu. See page [44](#page-47-0).)

- Table mounted, front projection [Menu item  $\rightarrow$  "Front"]
- Table mounted, rear projection (with a translucent screen)  $IMenu$  item  $\rightarrow$  "Rear" $I$

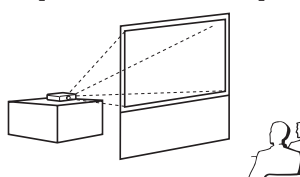

■ Ceiling mounted, front projection [Menu item  $\rightarrow$  "Ceiling + Front"]

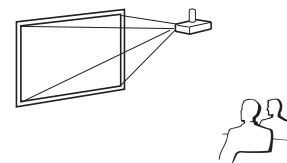

■ Ceiling mounted, rear projection (with a translucent screen)  $IMenu$  item  $\rightarrow$  "Ceiling + Rear"]

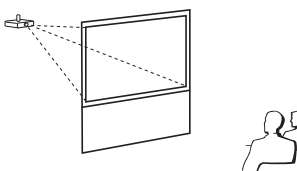

## Indication of the Projection Image Size and Projection Distance

Example: 4:3 Signal Input (Normal Mode)

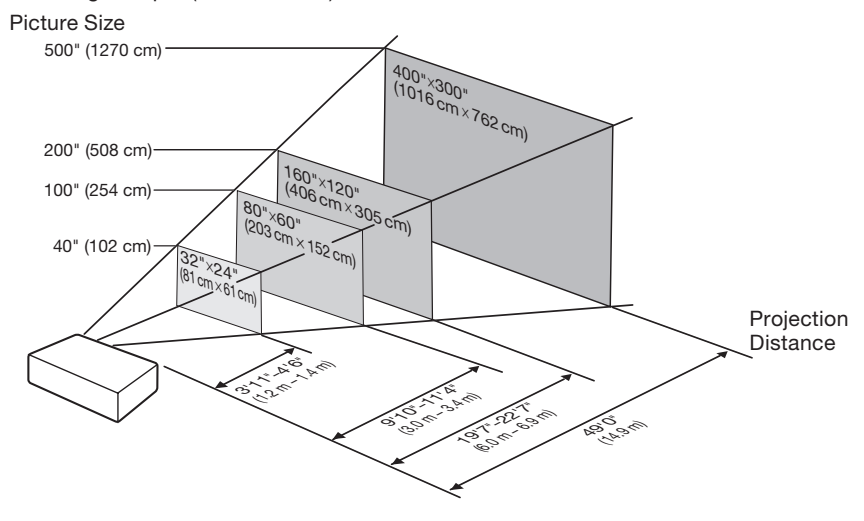

# <span id="page-23-0"></span>Setting up the Projector (Continued)

## Screen Size and Projection Distance

### 4:3 Signal Input (Normal Mode)

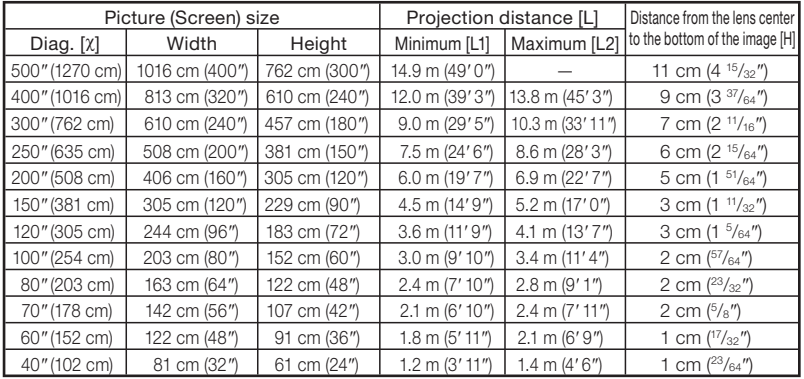

x: Picture size (diag.) (in/cm)

L: Projection distance (m/ft)

L1: Minimum projection distance (m/ft)

L2: Maximum projection distance (m/ft)

H: Distance from the lens center to the bottom of the image (cm/in)

### The formula for picture size and projection distance [m/cm] [Feet/inches]

 $L1$  (m) = 0.02989X L2 (m) =  $0.03446X$  $H$  (cm) = 0.02273X L1 (ft) =  $0.02989$   $\ell$  / 0.3048 L2  $(ft) = 0.03446$   $\chi$  / 0.3048  $H (in) = 0.02273$   $\ell$  / 2.54

 $10.3048$ 

### 16:9 Signal Input (Stretch Mode)

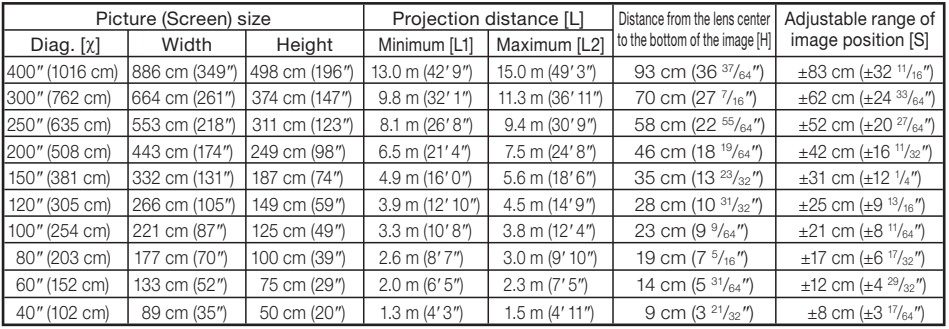

F: Picture size (diag.) (in/cm)

L: Projection distance (m/ft)

L1: Minimum projection distance (m/ft)

L2: Maximum projection distance (m/ft)

H: Distance from the lens center to the bottom of the image (cm/in) S: Adjustable range of image position (cm/in) See page [43](#page-46-0).

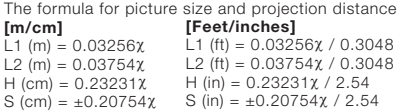

# $\bigotimes$  Note

- Refer to page [18](#page-21-0) concerning "Projection distance [L]" and "Distance from the lens center to the bottom of the image [H]".
- Allow a margin of error in the values in the diagrams above. •

# <span id="page-24-0"></span>Connecting the Projector to Other Equipment

Before connecting, ensure that the power cord of the projector is unplugged from the AC outlet and turn off the equipment to be connected. After making all connections, turn on the projector and then the other pieces of equipment. When connecting a computer, ensure that it is the last equipment to be turned on after all the connections are made.

### IMPORTANT:

Ensure that the appropriate Input mode has been selected on the projector before you turn on the connected equipment.

- For more details of connection and cables, refer to the operation manual of the connecting equipment.
- You may need other cables or connectors not listed below. •

## Terminals on the Projector

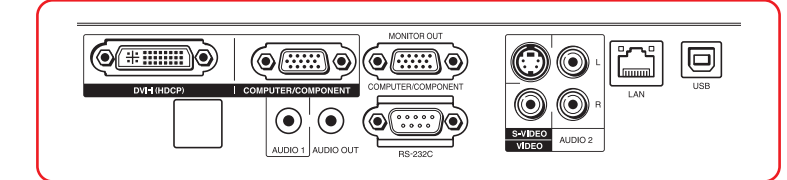

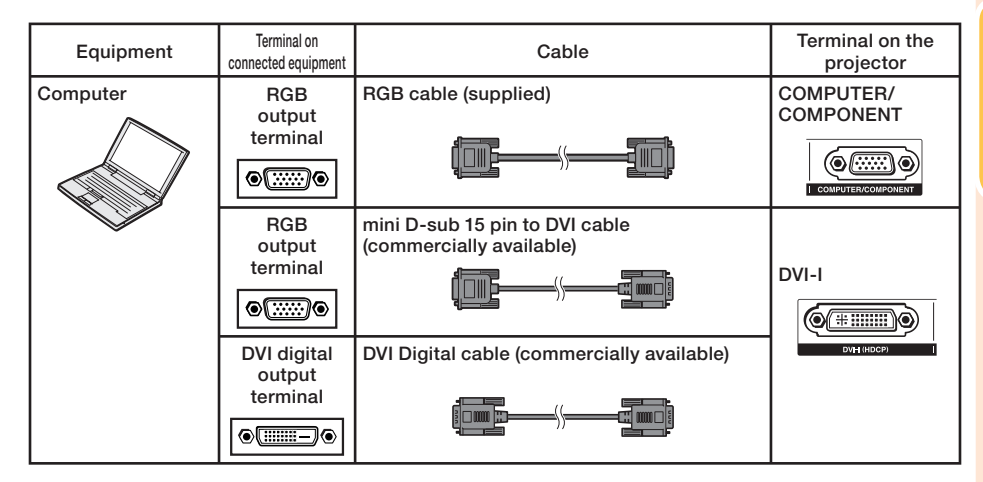

# $\mathbb{R}$  Note

- When you connect external equipment to the projector using a DVI digital cable, the image will look different from its original appearance. In this case, switch to the Plug-and-Play data. (See page [37](#page-40-0).)
- See page [58](#page-61-0) "Computer Compatibility Chart" for a list of computer signals compatible with the projector. Use with computer signals other than those listed may cause some of the functions to not work.
- A Macintosh adaptor may be required for use with some Macintosh computers. Contact your nearest Macintosh Dealer.
- Depending on the computer you are using, an image may not be projected unless the computer's external output port is switched on (e.g. Press "Fn" and "F5" keys simultaneously when using a SHARP notebook computer). Refer to the specific instructions in your computer's operation manual to enable your computer's external output port.

# <span id="page-25-0"></span>Connecting the Projector to Other Equipment (Continued)

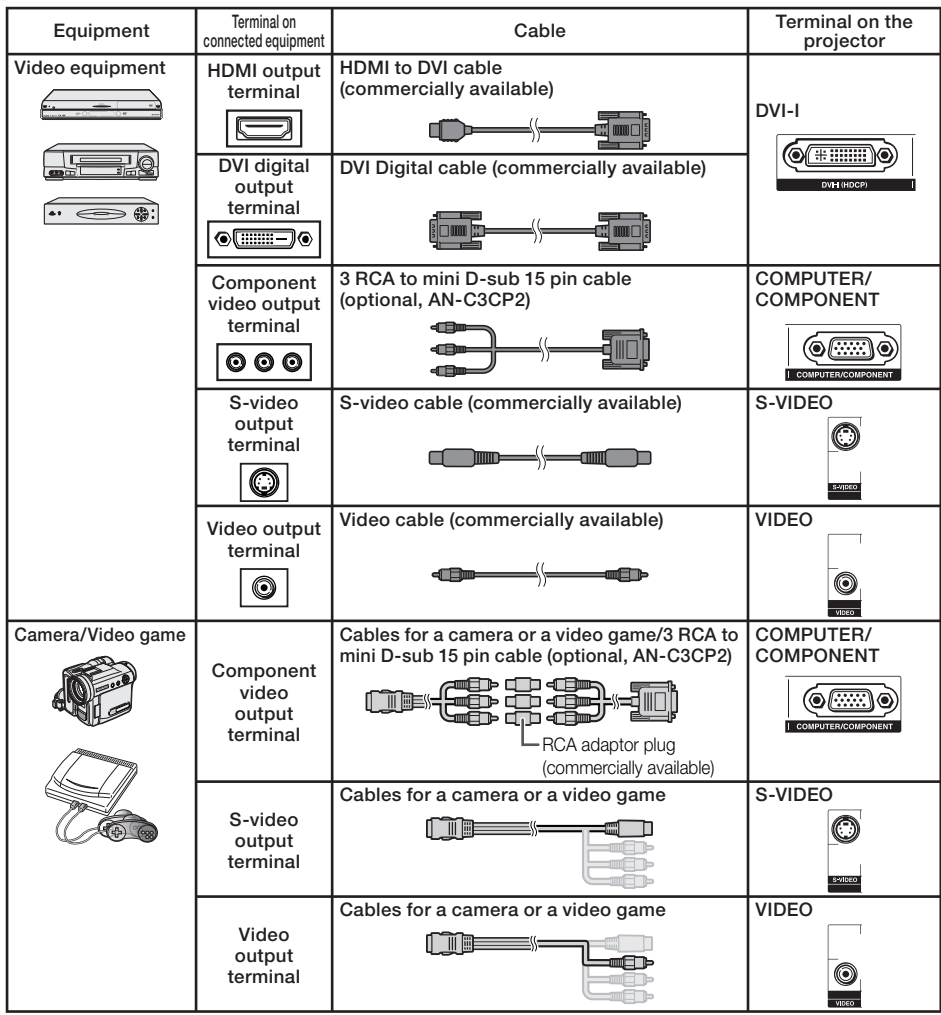

# **Note**

- While the projector is connected to video equipment that has an HDMI output terminal, only the video signal can be input to the projector. (Connect the AUDIO input terminal for audio input.)
- Depending on specifications of video equipment or the DVI⇔HDMI digital cable, the signal transmission may not work property. (The HDMI specification does not support all connections to video equipment that has HDMI digital output terminal using a  $DVI \Leftrightarrow HDMI$  digital cable.)
- For details on compatibility for connection, see support information on DVI connection provided by the video equipment manufacturer.
- When you connect external equipment to the projector using a DVI digital cable, the image will look different from its original appearance. In this case, switch to the Plug-and-Play data. (See page [37](#page-40-0).)
- When you connect video equipment with a 21-pin RGB output (Euro-scart) to the projector, use a commercially available cable that fits in the projector terminal you want to connect.
- The projector does not support RGBC signals via the Euro-scart. •

<span id="page-26-0"></span>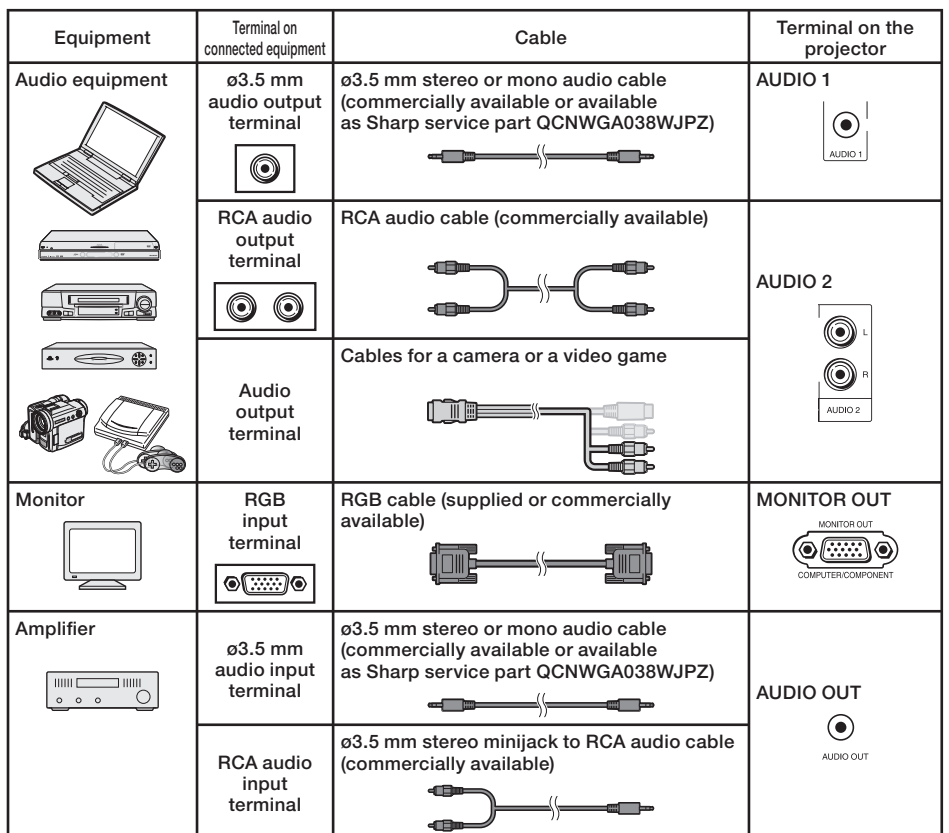

# **Note**

- When using the ø3.5 mm mono audio cable, the volume level will be half of when using the ø3.5 mm stereo audio cable.
- You can select "Audio 1" or "Audio 2" for "Audio Input" in the "PRJ-ADJ" menu. (See page **[46](#page-49-0)**.)
- RGB signals and Component signals can be output to the monitor. •

# <span id="page-27-0"></span>Controlling the Projector by a Computer

When the RS-232C terminal on the projector is connected to a computer with an RS-232C serial control cable (cross type, commercially available), the computer can be used to control the projector and check the status of the projector. Refer to the "SETUP MANUAL" contained on the supplied CD-ROM for "RS-232C Specifications and Commands".

### When connecting to a computer using an RS-232C serial control cable

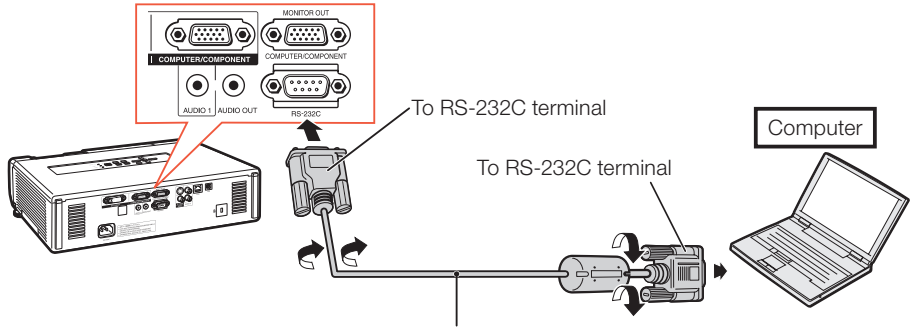

RS-232C serial control cable (cross type, commercially available)

## $\bigotimes$  Note

- The RS-232C function may not operate if your computer terminal is not correctly set up. Refer to the operation manual of the computer for details.
- Refer to pages **2** to **8** of the "SETUP MANUAL" contained on the supplied CD-ROM for "Connecting Pin Assignments" and "RS-232C Specifications and Commands".

### Info

- Do not connect the RS-232C cable to a port other than the RS-232C terminal on the computer. This may damage your computer or projector.
- Do not connect or disconnect an RS-232C serial control cable to or from the computer while it is on. •This may damage your computer.

### <span id="page-28-0"></span>When connecting to the LAN terminal using a LAN cable

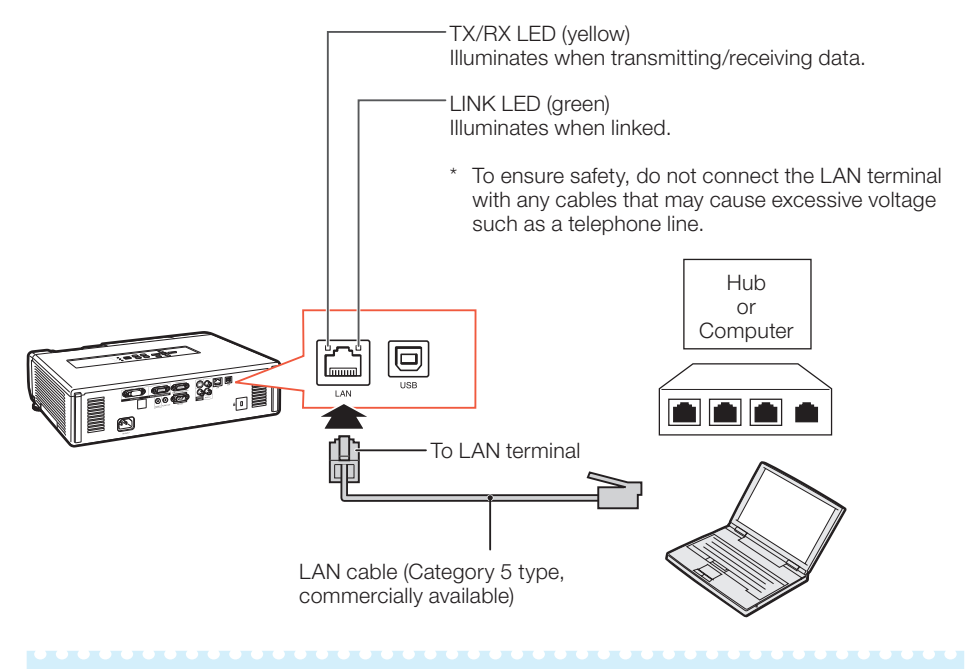

# $\bigotimes$  Note

- When connecting to a hub, use a straight-through Category 5 (CAT.5) type cable (commercially available).
- When connecting to a computer, use a cross-over Category 5 (CAT.5) type cable (commercially available).

# Connecting the Power Cord

Plug the supplied power cord into the AC socket on the rear of the projector. Then plug into AC outlet.

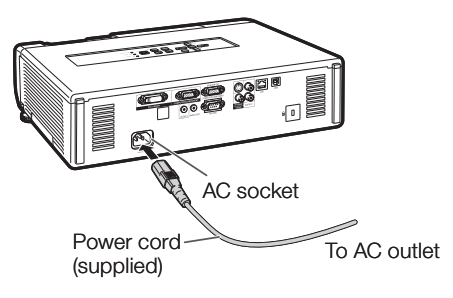

# <span id="page-29-0"></span>Turning the Projector On/Off

# Turning the Projector On

Note that the connections to external equipment and power outlet should be done before performing the operations written below. (See pages [21](#page-24-0) to [25](#page-28-0).)

### Open the lens shutter fully and press STANDBY/ON on the projector or ON on the remote control.

- The power indicator illuminates green. •
- After the lamp indicator illuminates, the projector is ready to start operation.

# $\bigotimes$ Note

About the Lamp Indicator • The lamp indicator illuminates to indicate the status of the lamp.

Green: The lamp is on. **Blinking in green:** The lamp is warming up. Red: The lamp is shut down abnormally or the lamp should be replaced.

- When switching on the projector, a slight flickering of the image may be experienced within the first minute after the lamp has been illuminated. This is normal operation as the lamp's control circuitry is stabilising the lamp output characteristics. It should not be regarded as faulty operation.
- If the projector is put into Standby mode and immediately turned on again, the lamp may take some time to start projection.
- When System Lock is set, the keycode input box appears. To cancel the keycode setting, input the keycode that you have already set. See page [46](#page-49-0) for details.

# Info

### When "Auto Restart" is set to "On": •

- If the power cord is unplugged from the outlet or the breaker switch is turned off when the projector is on, then the projector automatically turns on when the power cord is plugged into the AC outlet or the breaker switch is turned on. (See page [45](#page-48-0).)
- English is the factory default language. If you want to change the on-screen display to another language, change the language according to the procedure on page [44](#page-47-0).

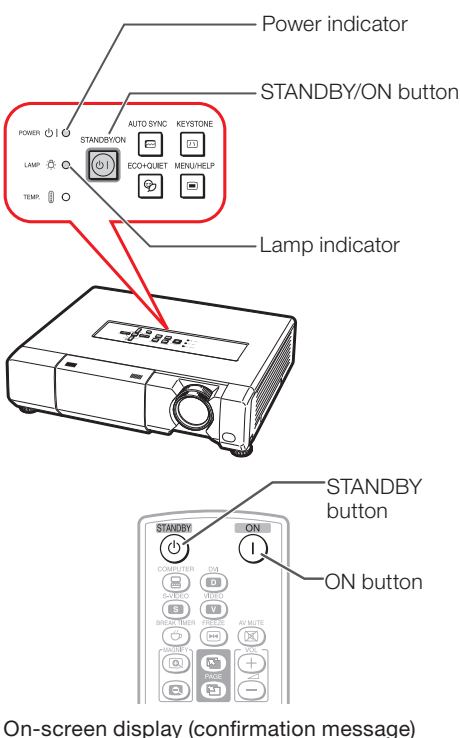

## Turning the Power Off (Putting the Projector into Standby Mode)

Press STANDBY/ON on the projector or STANDBY on the remote control, then press that button again while the confirmation message is displayed, to put the projector into Standby mode.

The projector cannot be turned on while cooling. •

ത Enter STANDBY mode?

Yes: Press Again

No: Please Wait

# Info

### Direct Power Off function: •

You can unplug the power cord from the AC outlet even if the cooling fan is still running.

# <span id="page-30-0"></span>Image Projection

# Adjusting the Projected Image

## 1 Adjusting the Focus

You can adjust the focus with the focus ring on the projector.

Rotate the focus ring to adjust the focus while watching the projected image.

# 2 Adjusting the Height

The height of the projector can be adjusted using the adjustment feet.

When the screen is above the projector. the projection image can be made higher by adjusting the projector.

- Lift the projector to adjust its height while lifting the HEIGHT ADJUST lever. 1
- Focus ring HEIGHT AD.ILIST lever Make small adjustments.

Zoom ring

### Remove your hands from the HEIGHT ADJUST lever of the projector after its height has been finely adjusted. 2

 The angle of projection is adjustable up to • 9 degrees from the surface on which the projector is placed.

# $\bigotimes$  Note

When adjusting the height of the projector, • trapezoidal distortion occurs. Follow the procedures in Keystone Correction to correct the distortion. (See pages [28](#page-31-0) and [43](#page-46-0).)

# 3 Adjusting the Picture Size

You can adjust the picture size using the zoom ring on the projector.

Rotate the zoom ring to enlarge or shrink the picture size.

# Info

- Do not apply too much pressure on the projector when the front adjustment feet come out.
- When lowering the projector, be careful not to get your fingers caught in the area between the adjustment feet and the projector.
- Hold the projector firmly while lifting or carrying.
- Do not hold by the lens area. •

# <span id="page-31-0"></span>Image Projection (Continued)

## Correcting Trapezoidal **Distortion**

When the image is projected either from the top or from the bottom towards the screen at an angle, the image becomes distorted trapezoidally. The function for correcting trapezoidal distortion is called Keystone Correction.

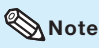

1

The Keystone Correction can be adjusted up • to an angle of approximately  $±40$  degrees and the screen can also be set up to an angle of approximately ±40 degrees (when the Resize mode is set to "NORMAL" (see page [30](#page-33-0))).

### Press KEYSTONE to enter the Keystone Correction mode.

You can also display the on-screen display • of the Keystone Correction mode with **KEYSTONE** on the projector.

### **2** Press  $\triangle$  / $\triangleright$  or  $\triangleleft$  / $\triangleright$  to adjust the Keystone Correction.

You can also adjust the Keystone • Correction using the adjustment buttons on the projector.

# $\mathbb{N}$  Note

To return to the default setting, press • **RETURN** while the on-screen display of the Keystone Correction mode is on the screen.

### **3 Press KEYSTONE.**

- **3** Press KEYSTONE.<br>• The on-screen display of the Keystone Correction mode will disappear.
	- You can also use **KEYSTONE** on the projector.

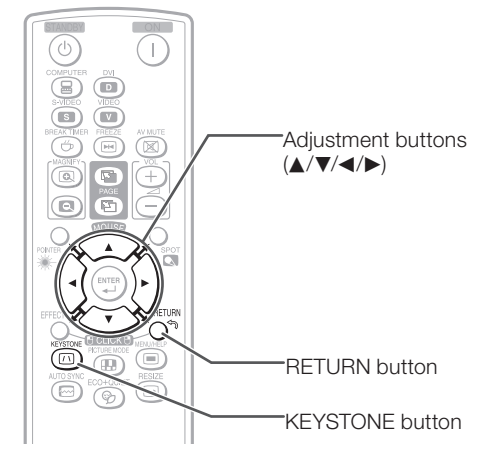

On-screen display (Keystone Correction mode)

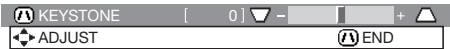

Shrinks upper side. (Move the slide bar in the + direction.)

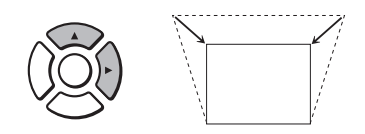

Shrinks lower side. (Move the slide bar in the - direction.)

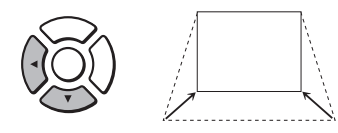

# Info

While adjusting the image using Keystone •Correction, straight lines and the edges of the image may appear jagged.

# <span id="page-32-0"></span>Switching the Input Mode

Select the appropriate Input mode for the connected equipment.

### Press COMPUTER, DVI, S-VIDEO or VIDEO on the remote control to select the Input mode.

• When you press INPUT on the projector or DVI  $\frac{1}{2}$ on the remote control, the INPUT list appears. Press  $\triangle/\blacktriangledown$  to switch the Input mode.

# Adjusting the Volume

Press VOL +/– on the remote control or  $-\frac{4}{2}$  on the projector to adjust the volume.

# **Note**

- Pressing VOL-/-< will lower the volume.
- Pressing VOL+/> + will raise the volume.
- When the projector is connected to external equipment, the volume level of the external equipment changes in accordance with the volume level of the projector. Set the projector's volume to the lowest level when turning the projector on/off or when changing the input signal.
- When you do not want to output the sound from the projector's speaker while the projector is connected to external equipment, set "Speaker" in "PRJ-ADJ" menu to "Off". (See page [46](#page-49-0).)

### Displaying the Black Screen and Turning Off the Sound **Temporarily**

Press AV MUTE on the remote control or close the lens shutter to temporarily display a black screen and turn off the sound.

# $\mathbb{Q}$  Note

- Pressing AV MUTE again will turn the projected image back on.
- When you close the lens shutter, the projector will be AV Mute mode and then the projector will be turned off automatically after about 30 minutes.

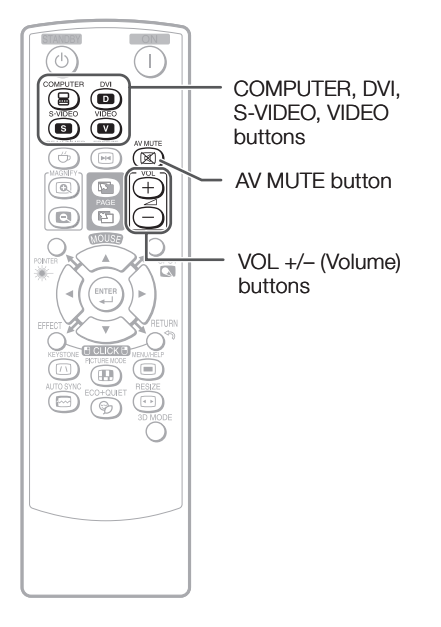

### On-screen display

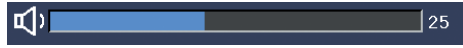

On-screen display

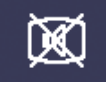

**AV MUTE** 

# <span id="page-33-0"></span>Image Projection (Continued)

# Resize Mode

This function allows you to modify or customize the Resize mode to enhance the input image. Depending on the input signal, you can choose a desired image.

button

**CLICK P** 

### Press RESIZE.

• See page [43](#page-46-0) for setting on menu screen.  $\Box$   $\Box$   $\Box$   $\Box$   $\Box$  RESIZE

### **COMPUTER**

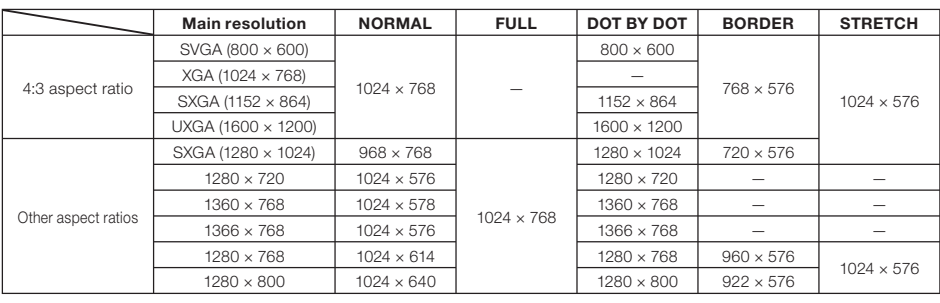

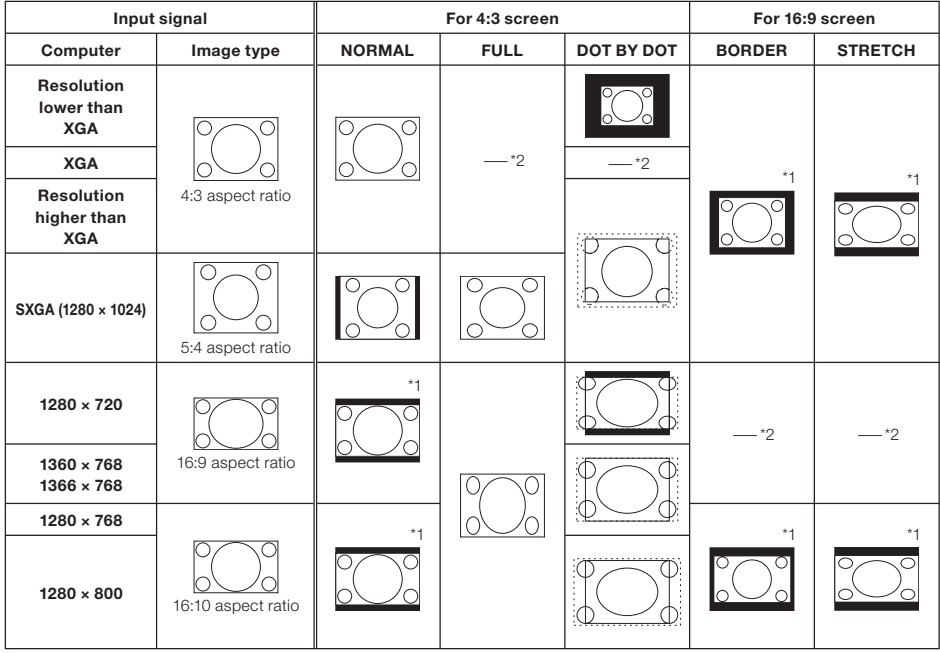

: Cutout area on which images cannot be projected

: Area where the signals are off screen \*1 The Image Shift function can be used for these images.

\*2 Same as NORMAL mode

### <span id="page-34-0"></span>VIDEO/DTV

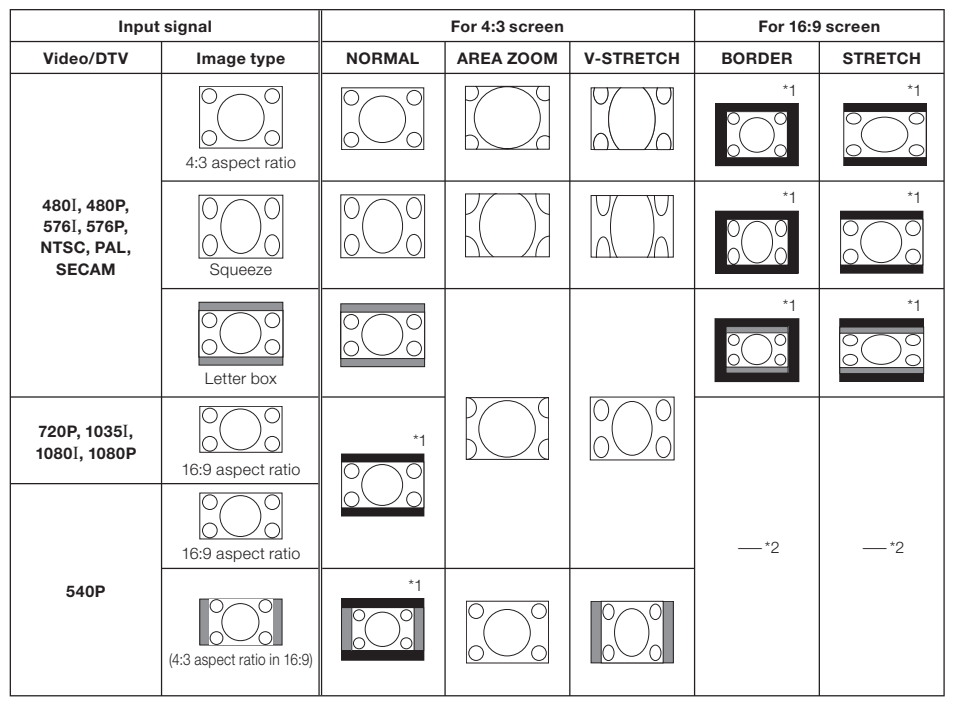

: Cutout area on which images cannot be projected

: Area on which the image is not included in the original signals

\*1 The Image Shift function can be used for these images.

\*2 Same as NORMAL mode.

## About Copyrights

- When using the Resize function to select an image size with a different aspect ratio to a TV program or video image, the image will look different from its original appearance. Keep this in mind while choosing an image size.
- The use of the Resize or Keystone Correction function to compress or stretch the image for •commercial purposes/public displays in a café, hotel, etc. may be an infringement of copyright protected by law for copyright holders. Please use caution.

# <span id="page-35-0"></span>Operating with the Remote Control

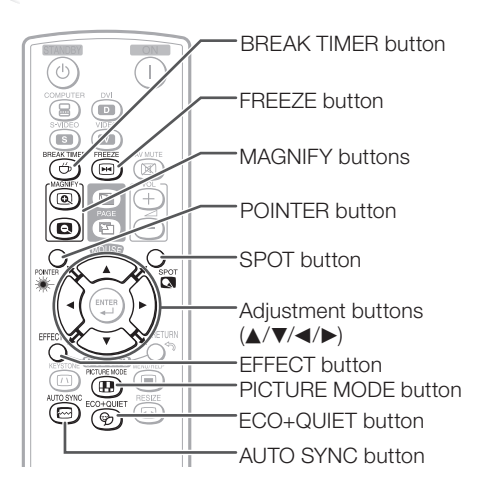

### Displaying and Setting the Break Timer

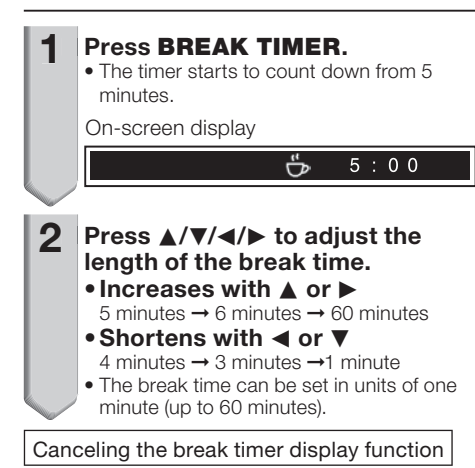

### Press BREAK TIMER.

# $\mathbb{N}$  Note

- The Break Timer is not available while the projector is operating the following functions. - Auto Sync
	- Freeze
	- AV Mute

# Displaying the Pointer

- Press POINTER and press  $\triangle/\nabla$ /  $\blacktriangleleft$  on the remote control to move the pointer. 1
	- Press **EFFECT** to change the pointer icon (5 types).

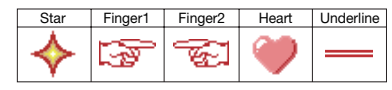

Press **POINTER** again. • The pointer will disappear. 2

# Using the Spot Function

- Press SPOT and press  $\triangle$ / $\nabla$ / $\triangle$ / $\triangleright$ on the remote control to move the spot area. 1
	- Press EFFECT to change the spot area size (3 types).

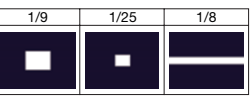

# $\mathbf{c}$

### Press **SPOT** again. • The spot area will disappear.

# Switching the Eco+Quiet Mode

### Press ECO+QUIET to switch the Eco+Quiet mode between on and off.

• When the Eco+Quiet mode is set to "ON", the sound of the cooling fan will turn down, the power consumption will decrease, and the lamp life will extend.

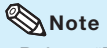

• Refer to "Eco+Quiet" on page [42](#page-45-0) for details.

### <span id="page-36-0"></span>Auto Sync (Auto Sync Adjustment)

Auto Sync function works when detecting input signal after the projector turns on.

### Press **AUTO SYNC** to manually adjust with Auto Sync function.

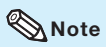

1

When the optimum image cannot be achieved • with Auto Sync adjustment, use the help menu for manual adjustments. (See page [51](#page-54-0).)

## Freezing a Moving Image

**1** Press FREEZE.<br>• The projected image is frozen.

2 Press FREEZE again to return to the moving image from the currently connected device.

## Selecting the Picture Mode

You can select the appropriate Picture mode for the projected image, such as movie or video game.

### Press PICTURE MODE.

• When pressing PICTURE MODE, the Picture mode changes in the following order:

 $\rightarrow$  STANDARD  $\rightarrow$  PRESENTATION  $\rightarrow$  MOVIE  $\rightarrow$  GAME  $\rightarrow$  sRGB<sup>\*</sup>

### $\mathop{\mathbb{S}}\nolimits$  Note

- See page [40](#page-43-0) for details on the Picture mode.
- \* "sRGB" is displayed only when RGB signal is input.

### Displaying an Enlarged Portion of an Image

Graphs, tables and other portions of projected images can be enlarged. This is helpful when providing more detailed explanations.

- Press (a) **MAGNIFY** on the remote control. 1
	- Enlarges the image.
	- Pressing (a) or (a) **MAGNIFY** enlarges or reduces the projected image.

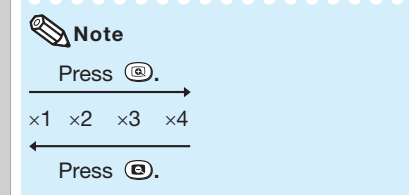

- You can change the location of the enlarged image using  $\blacktriangle$ ,  $\nabla$ ,  $\blacktriangleleft$  and  $\blacktriangleright$ .
- Press **RETURN** on the remote control to cancel the operation.
- The magnification then returns to  $\times 1$ .

# **Note**

 $\mathbf{P}$ 

- The selectable magnifications differ depending on the input signal.
- In the following cases, the image will return to the normal size  $(x1)$ .
	- When switching the Input mode.
	- When RETURN has been pressed.
	- When the input signal is changed.
	- When the input signal resolution and refresh rate (vertical frequency) change.
	- When the Resize mode is changed.
	- When the Picture mode is changed.
	- When the Progressive mode is changed.

# <span id="page-37-0"></span>Operating with the Remote Control (Continued)

## Using the Remote Control as the Wireless Computer Mouse

When connecting the projector and the computer with a USB cable, you can use the remote control as the computer mouse.

If the computer is placed too far away from the projector to be connected via the USB cable, the remote receiver (optional, AN-MR2) makes it possible to operate the projector with the remote control. For details, see the operation manual of the receiver.

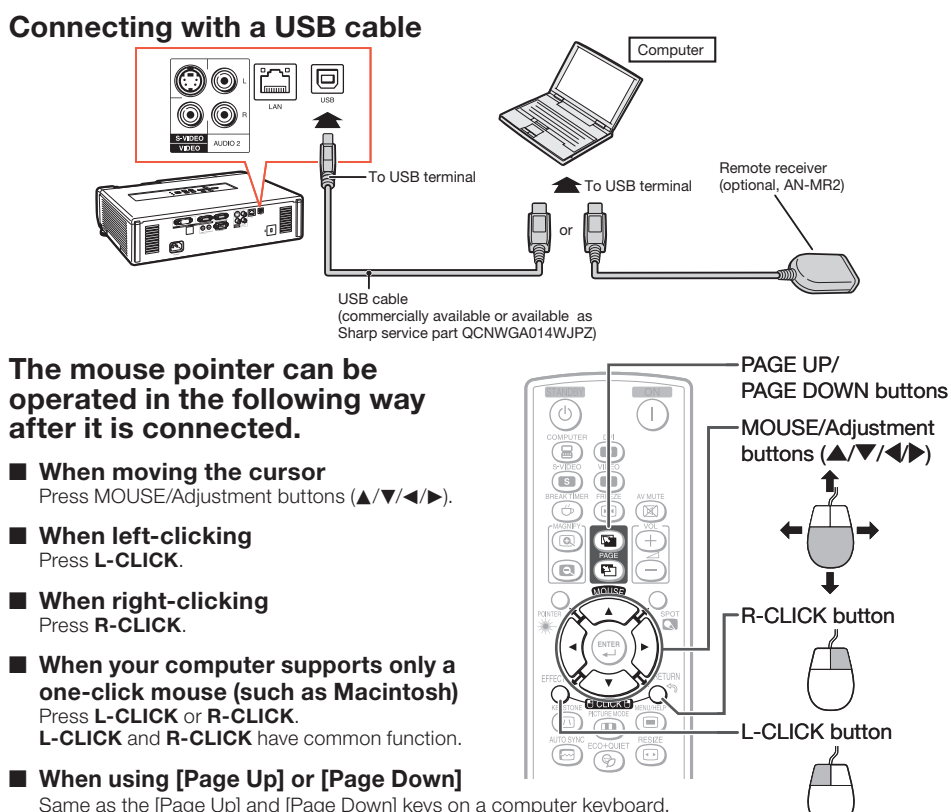

 $\bigotimes$  Note

- This function only works with the Microsoft® Windows® OS and Mac OS®. However, this function does not work with the following operation systems that do not support USB.
	- Versions earlier than Windows® 95

Press **PAGE UP** or **PAGE DOWN** 

- Versions earlier than Windows® NT4.0 •
- Versions earlier than Mac OS® 8.5
- You cannot use this function when displaying the menu screen. •
- Confirm that the computer recognizes the USB connection.

# <span id="page-38-0"></span>Menu Items

The following shows the items that can be set in the projector.

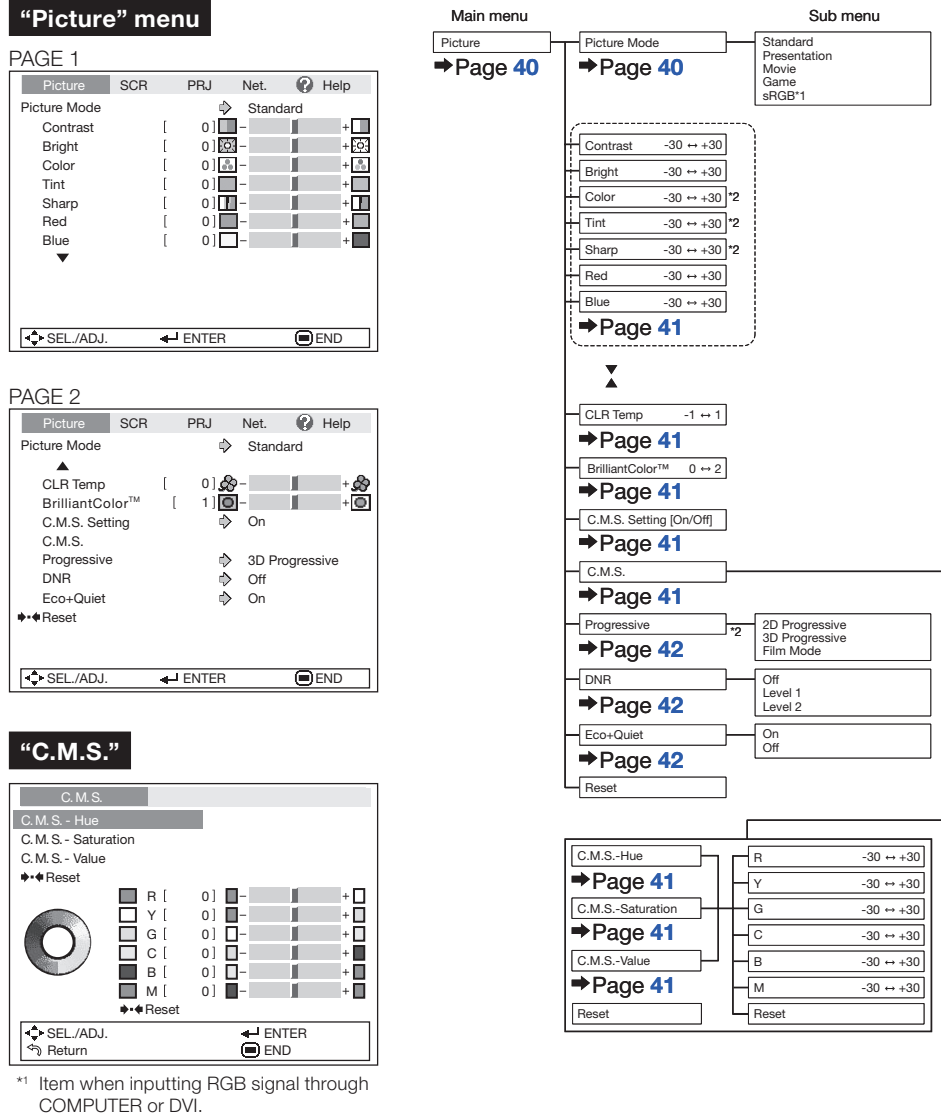

\*2 Items when inputting component signal through COMPUTER or DVI, or when selecting S-VIDEO or VIDEO.

**Useful**<br>Features Features

# Menu Items (Continued)

### "Screen adjustment (SCR-ADJ)" menu

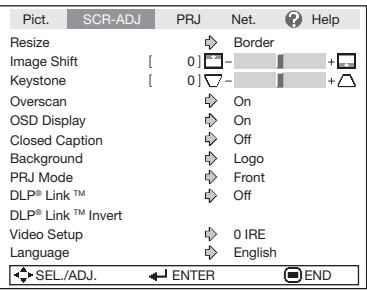

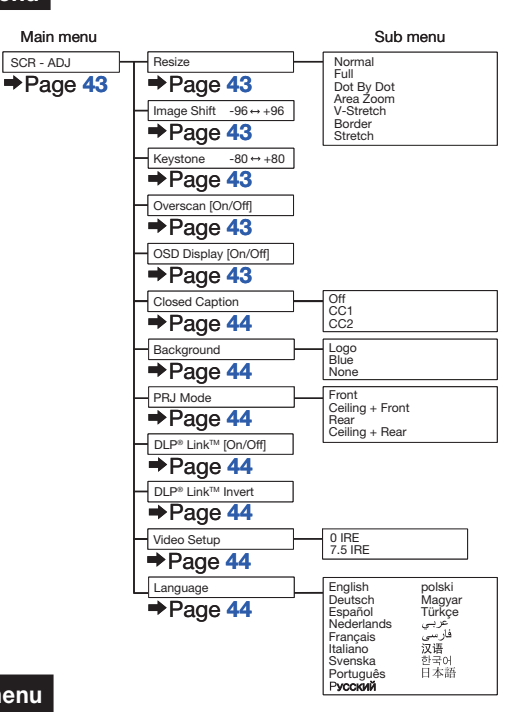

### "Projector adjustment (PRJ-ADJ)" menu

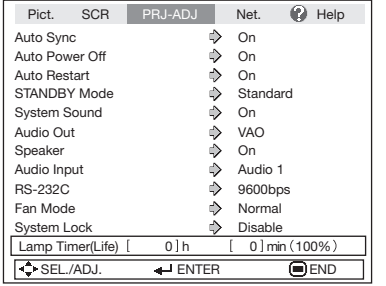

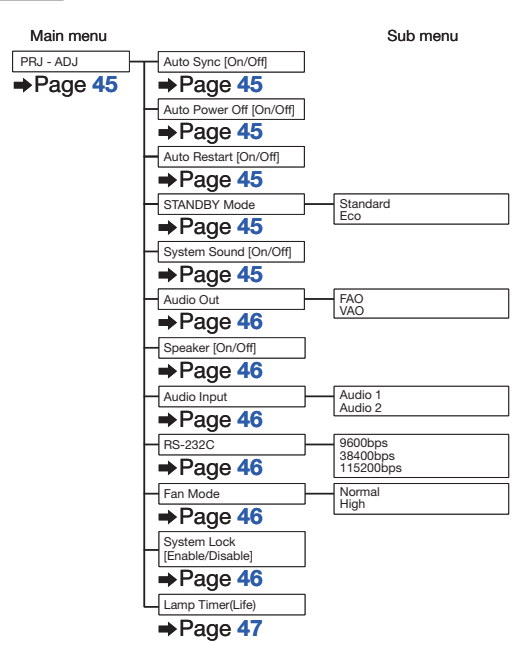

### <span id="page-40-0"></span>"Network" menu

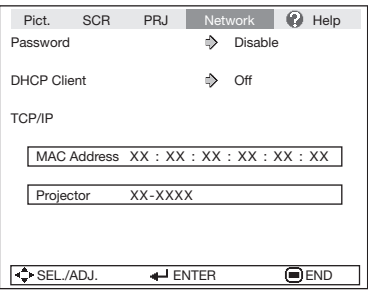

### "Help" menu

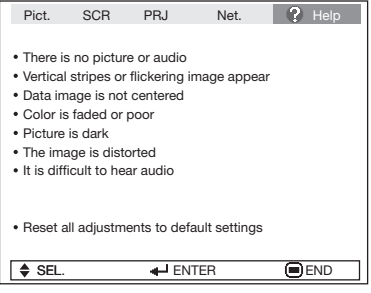

### Main menu Network  $P$ age [49](#page-52-0) Password [Enable/Disable] DHCP Client [On/Off] TCP/IP MAC Address Projector  $P$ age [49](#page-52-0)  $P$ age [50](#page-53-0)  $P$ age [50](#page-53-0)  $\rightarrow$ Page [50](#page-53-0)  $\blacktriangleright$  Page [50](#page-53-0)

### The items you can set with the "Help" menu

- "Help" menu → Page [51](#page-54-0)
- Vertical stripes or flickering image appear Auto Sync/Clock/Phase
- Data image is not centered COMPUTER or DVI-Analog input Auto Sync/H-Pos/V-Pos/Resolution DVI-D input
	- Switch to Plug-and-Play data
	- \* Switch to Plug-and-Play data in the following cases.
		- DVI-D Computer input
		- Standard : Aspect ratio 4:3 or 5:4 signals such as 1024x768
		- Enhanced1 : Wide-screen signals such as 1280x800 are prioritized.
		- Enhanced2 : Wide-screen signals such as 1366x768 are prioritized.
	- DVI-D Video input
	- Standard
	- Enhanced : Select this item when no image is projected in Standard mode.

Color is faded or poor • COMPUTER or DVI input Signal type: Auto/RGB/Component S-VIDEO or VIDEO input Video System: Auto/PAL/SECAM/ NTSC3.58/NTSC4.43/

PAL-M/PAL-N/PAL-60

### DVD-D input

- Dynamic range: Auto/Standard/Enhanced \* The selectable items vary depending on the input signal and the selected input mode.
- It is difficult to hear audio Balance/Treble/Bass

# <span id="page-41-0"></span>Using the Menu Screen

MENU/HELP button

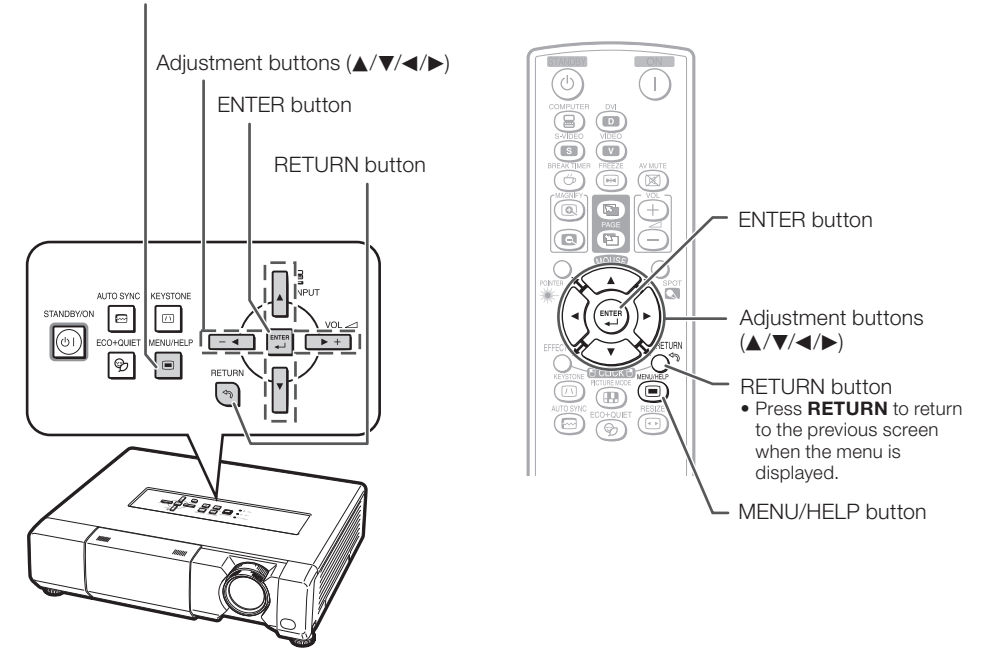

# Menu Selections (Adjustments)

Example: Adjusting "Bright".

• This operation can also be performed by using the buttons on the projector.

### **Press MENU/HELP.**

• The "Picture" menu screen for the selected Input mode is displayed.

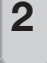

### Press  $\triangleright$  or  $\triangleleft$  and select "Picture" to adjust.

### Example: "Picture" screen menu for COMPUTER (RGB) input

Menu item

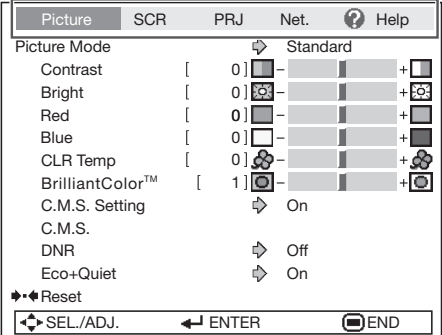

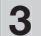

### Press ▲ or ▼ and select "Bright" to adjust.

The selected item is highlighted. •

## To adjust the projected image while watching it

### Press ENTER.

- The selected item (e.g. "Bright") is displayed by itself at the bottom of the screen.
- When pressing  $\blacktriangle$  or  $\nabla$ , the following item ("Red" after "Bright") will be displayed.

### $\mathop{\mathbb{S}\mathrm{\,}}\nolimits$  Note

• Press **ENTER** again to return to the previous screen.

### **4** Press  $\triangleleft$  or  $\triangleright$  to adjust the item  $\bigcap_{\text{Picture Model}}$ selected.

The adjustment is stored. •

### Picture SCR PRJ Net. **2** Help Picture Mode  $\qquad \qquad \qquad \qquad \qquad \qquad \qquad$  Standard  $\begin{array}{c|c}\n\text{Contrast} & \begin{bmatrix} 0 \end{bmatrix} \begin{bmatrix} -1 \\ 0 \end{bmatrix} \\
\text{Briath} & \begin{bmatrix} 0 & 0 \end{bmatrix} \begin{bmatrix} 0 & -1 \\ 0 & -1 \end{bmatrix} \\
\end{array}$ П  $+\Box$  $E$ **Bright** П  $\overline{0}$ <br> $\overline{0}$ <br> $\overline{0}$   $\overline{1}$   $\overline{1}$   $\overline{$  $+ \Box$ Red  $\overline{1}$ П Blue  $+$  $\Box$ Slue<br>
CLR Temp [ 0] <u>A</u>D-<br>
SrilliantColor™ [ 1] **O** - **II**<br>
C.M.S. Setting  $\uparrow$  On<br>
C.M.S.<br>
C.M.S.<br>
SEL./ADJ. ← Single ADJ CLR Temp  $0]$  $\circ$  $+\overline{\mathcal{S}}$ BrilliantColorTM  $1100 -$ ÷ібі C.M.S. Setting On C.M.S.<br>DNR  $DNR$   $Q \rightarrow Qf$ Eco+Quiet On  $\leftrightarrow$ Reset SEL./ADJ. ← Single ADJ 

<del>●</del> SEL./ADJ.

Items to be adjusted

Keystone  $\begin{bmatrix} 0 \end{bmatrix}$ 

Pict. SCR-ADJ PRJ Net. **O** Help Resize Ò. Border Image Shift [ 0]  $+ \Box$ Г

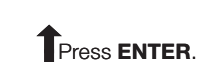

ŀΔ

The item displayed by itself

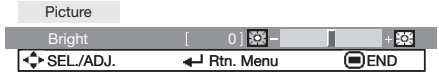

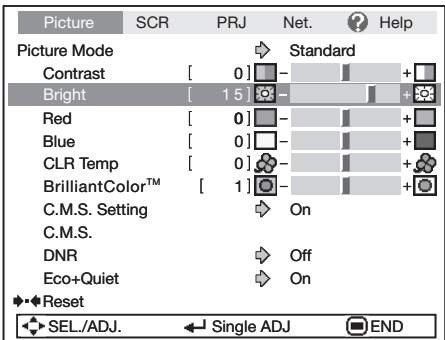

### 5 **Press MENU/HELP.**<br>• The menu screen will disappear. 5

# $\bigotimes$  Note

• The **MENU/HELP** button is not available while the projector is operating: - Auto Sync/Break Timer/Freeze/AV Mute

# <span id="page-43-0"></span>Picture Adjustment ("Picture" Menu)

Menu operation  $\rightarrow$  Page [38](#page-41-0)

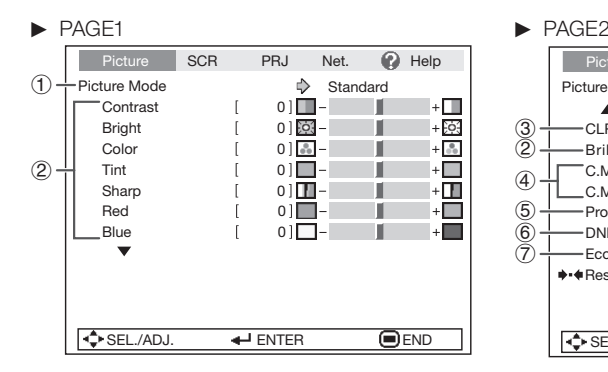

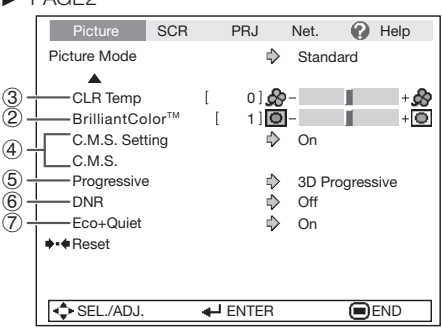

# $(1)$  Selecting the Picture Mode

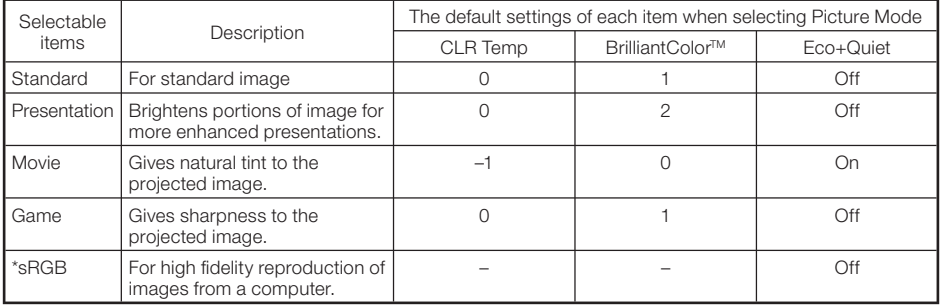

"sRGB" is displayed only when RGB signal is input. •

You can set or adjust each item in the "Picture" menu to your preference. Any changes you make are •retained in memory.

# **Note**

- You can also press PICTURE MODE on the remote control to select the Picture mode. (See page [33](#page-36-0).)
- \*sRGB is an international standard of color reproduction regulated by the IEC (International Electrotechnical Commission). As the fixed color area has been decided by the IEC, the images are displayed in a natural tint based on an original image, when "sRGB" is selected. For additional information about the sRGB function, visit "http://www.srgb.com/". You cannot set the items, "Red", "Blue", "CLR Temp", "BrilliantColor<sup>TM</sup>", when "sRGB" is selected.

# Info

When "sRGB" is selected, the projected image may become dark, but this does not indicate a • malfunction.

# <span id="page-44-0"></span>2 Adjusting the Image

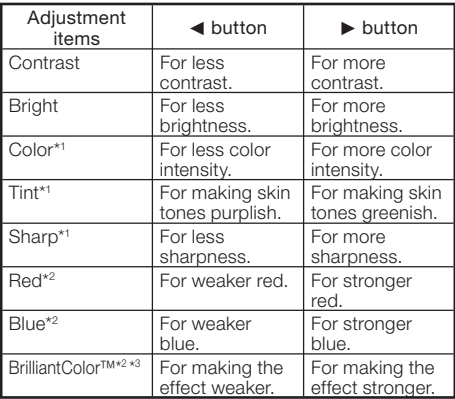

\*1 Not displayed in the RGB input mode.

- \*2 Not adjustable/selectable when selecting "sRGB".
- \*3 BrilliantColor™ uses Texas Instruments' BrilliantColor™ technology. As the BrilliantColor™ level is increased, the image becomes brighter while the color reproduction is kept at a high level.

# $\bigotimes$  Note

- "Red", "Blue", "BrilliantColor™" and "CLR Temp" cannot be set when "sRGB" is selected.
- To reset all adjustment items, select "Reset" and press **ENTER**.

## $\left( \overline{3}\right)$  Adjusting the Color **Temperature**

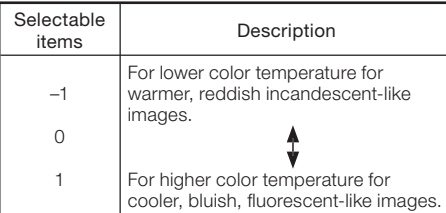

# $\bigotimes$  Note

• Values on "CLR Temp" are only for general standard purposes.

# 4 Adjusting the Colors

This function adjusts each of the six main colors that comprise the color wheel, altering their "Hue", "Saturation", or "Value".

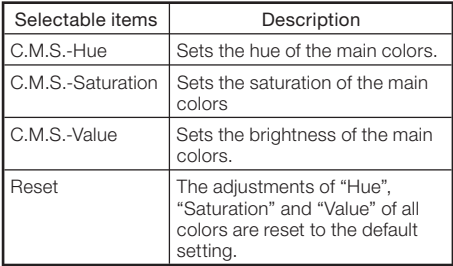

### Adjusting "Hue", "Saturation", or "Value".

- 1 Select "On" for "C.M.S. Setting" in the "Picture" menu and then press ENTER.
- 2 Select "C.M.S." in the "Picture" menu and then press ENTER.
- **3** Press  $\triangle$  or  $\nabla$  to select either "Hue", "Saturation", or "Value" and then press ENTER.
- 4 Select the color to be adjusted with  $\blacktriangle$  or  $\nabla$  and adjust it with  $\blacktriangleleft$  or  $\blacktriangleright$ .

### Example of adjusting the "Hue"

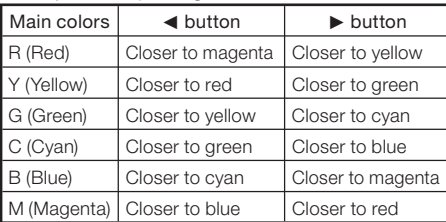

- When "Saturation" is selected, the selected color becomes
	- $\blacktriangleleft$ : lighter.  $\blacktriangleright$ : thicker.
- When "Value" is selected, the selected color becomes
	- **E:** darker. ▶: brighter.
- To reset the adjustment values of each color to •the default settings, select "Reset" and press ENTER.

# <span id="page-45-0"></span>Picture Adjustment ("Picture" Menu) (Continued)

# $\widehat{5}$ ) Progressive

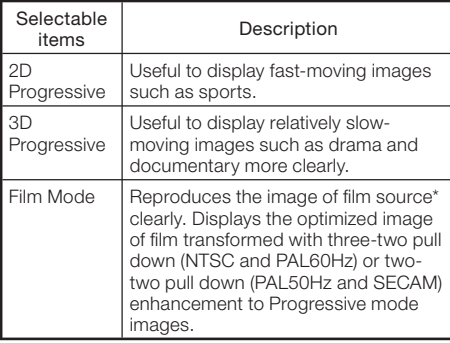

The film source is a digital video recording with the original encoded as is at 24 frames/second. The projector can convert this film source to progressive video at 60 frames/second with NTSC and PAL60Hz or at 50 frames/second with PAL50Hz and SECAM to play back a highdefinition image.

# $\bigotimes$  Note

- In NTSC or PAL60Hz, even if the 3D Progressive mode has been set, the three-two pull down enhancement will be enabled automatically when the film source has been entered.
- When the image is blurred or noisy, switch to the optimal mode.

# Info

- This function is available for 480I and 576I signals using COMPUTER/COMPONENT or DVI input.
- This function is available for all signals with S-VIDEO and VIDEO input.

## Menu operation  $\rightarrow$  Page [38](#page-41-0)

# 6 Reducing Image Noise (DNR)

Video digital noise reduction (DNR) provides high quality images with minimal dot crawl and cross color noise.

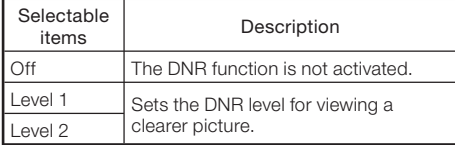

# $\mathbb{\mathbb{R}}$  Note

### Set "DNR" to "Off" in the following cases:

- When the image is blurry. •
- When the contours and colors of moving images drag.
- When TV broadcasts with weak signals are projected.

# 7 Eco+Quiet

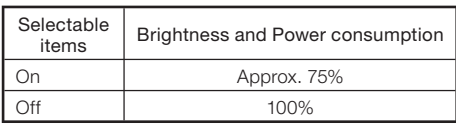

# **Note**

• When "Eco+Quiet" is set to "On", the fan sound and power consumption are lower than they are when "Off" is selected. (Projection brightness decreases as shown in the chart.)

# <span id="page-46-0"></span>Adjusting the Projected Image ("SCR - ADJ" Menu)

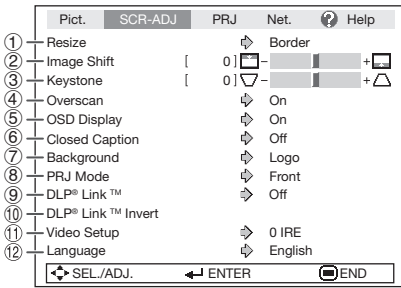

# $(1)$  Setting the Resize Mode

Use this function to stretch the image vertically or horizontally or when the edges of the image cannot be seen.

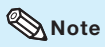

### For details of the Resize mode, see pages • [30](#page-33-0) and [31](#page-34-0).

• You can also press RESIZE on the remote control to set the Resize mode. (See page [30](#page-33-0).)

## $(2)$  Adjusting the Image Position

You can move the projected image vertically.

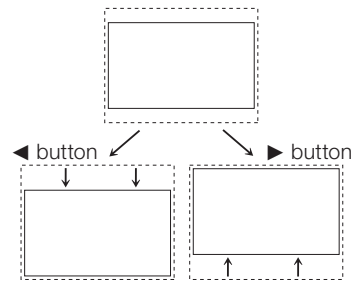

# $\mathop{\mathbb{S}}\nolimits$  Note

This function only works in some Resize • modes. (See pages [30](#page-33-0) and [31](#page-34-0).)

Menu operation  $\rightarrow$  Page [38](#page-41-0)

## 3 Keystone Correction

When the image is projected either from the top or from the bottom towards the screen at an angle, the image becomes distorted trapezoidally. The function for correcting trapezoidal distortion is called Keystone Correction.

### Select "Keystone" on the "SCR-ADJ" menu and adjust with the slide bar.

See page [28](#page-31-0) for details of Keystone Correction.

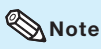

- The Keystone Correction can be adjusted up to an angle of approximately  $±40$  degrees (when "Resize" is set to "Normal").
- You can also press KEYSTONE on the remote control or on the projector to adjust Keystone Correction.

# **Setting the Overscan**

This function allows you to set the overscan area (display area).

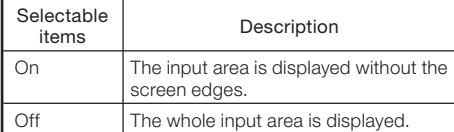

# $\boxtimes$  Note

- You can set "Overscan" for the following input signals (Computer, DVI-D Video and DVI-Analog). —480P, 540P, 576P, 720P, 1035I and 1080I/1080P
- If noise appears at the screen edges when "Off" is selected, set the function to "On".
- Also see "About Copyrights" on page [31](#page-34-0).

# 5 Setting the On-screen **Display**

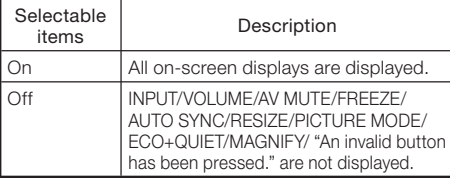

**Useful**<br>Features Features

# <span id="page-47-0"></span>Adjusting the Projected Image ("SCR - ADJ" Menu) (Continued)

# 6 Closed Caption

### <For Americas only>

### Info

- This function is available for NTSC3.58 and 480I signals.
- This function does not work when the Resize mode is set to "Border".
- This function is available in the following cases only: •

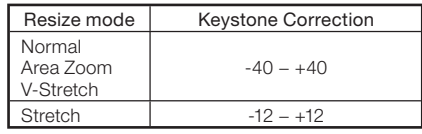

- "Closed Caption" is a system which allows conversations, narration, and sound effects in TV programs (Limited regions) and home videos to be viewed as captions on the screen.
- Not all programs and videos will offer closed captioning. Please look for the **cc** symbol to ensure that captions will be shown.
- Two channels are available: CC1 and CC2. •
- The Closed Caption letters of this projector are displayed in black and white.

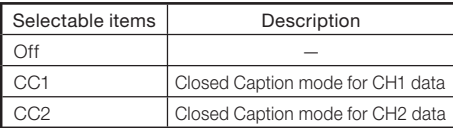

# $\bigotimes$  Note

- Closed Caption may malfunction (white blocks, strange characters, etc.) if signal conditions are poor or if there are problems at the broadcast source. This does not necessarily indicate a problem with the projector.
- If any button is pressed to call up the onscreen display while viewing a Closed Caption broadcast, the closed captions will disappear.

# **Selecting the Background Image**

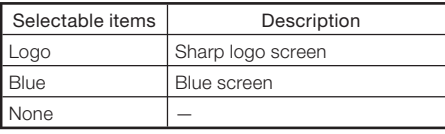

Menu operation  $\rightarrow$  Page [38](#page-41-0)

## 8 Reversing/Inverting Projected Images

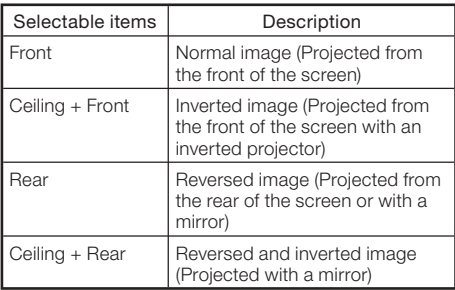

See page [19](#page-22-0) for details of Projection (PRJ) Mode.

# $\circledS$  DLP® Link<sup>TM</sup>

See the OPERATION MANUAL FOR STEREOSCOPIC 3D PROJECTION provided separately.

# <sup>1</sup> DLP® Link™ Invert

See the OPERATION MANUAL FOR STEREOSCOPIC 3D PROJECTION provided separately.

# 11) Setting the Video Setup

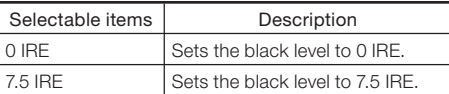

## $\bigotimes$  Note

This function is available for the following • signals.

With COMPUTER/COMPONENT or DVI-I input:  $-480I$ 

With S-VIDEO or VIDEO input:

- NTSC3.58

# 12 Selecting the On-screen Display Language

The projector can switch the on-screen display language among 17 languages.

# <span id="page-48-0"></span>Adjusting the Projector Function ("PRJ - ADJ" Menu)

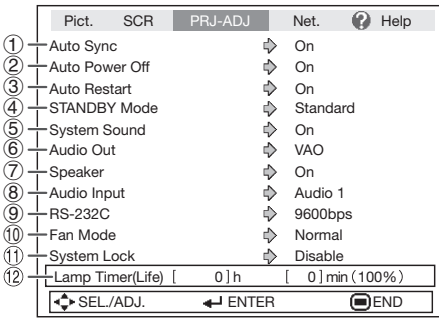

## $(1)$  Auto Sync (Auto Sync Adjustment)

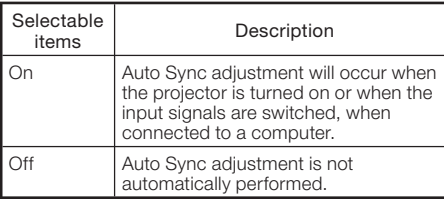

# $\bigotimes$  Note

- Auto Sync adjustment is also performed by pressing AUTO SYNC.
- The Auto Sync adjustment may take some time to complete, depending on the image of the computer connected to the projector.
- When the optimum image cannot be achieved with Auto Sync adjustment, use manual adjustments. (See page [51](#page-54-0).)

# (2) Auto Power Off Function

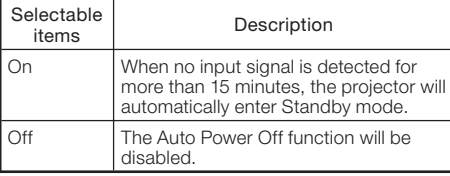

# **Note**

When the Auto Power Off function is set to • "On", 5 minutes before the projector enters Standby mode, the message "Enter STANDBY mode in X min." will appear on the screen to indicate the remaining minutes.

Menu operation  $\rightarrow$  Page [38](#page-41-0)

# 3 Auto Restart Function

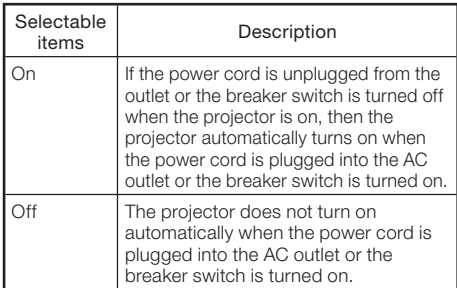

# (4) STANDBY Mode

When set to "Eco", power consumption is reduced in Standby mode.

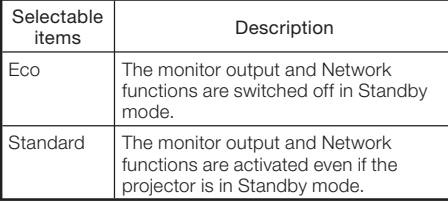

# (5) Setting the Confirmation Sound (System Sound)

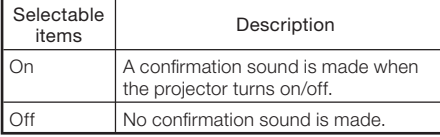

Features Features Useful

# <span id="page-49-0"></span>Adjusting the Projector Function ("PRJ - ADJ" Menu) (Continued)

# 6 Audio Output Type Setting

This function determines whether the audio level output from the AUDIO output (MONITOR output) terminal is fixed or variable by linking with VOLUME.

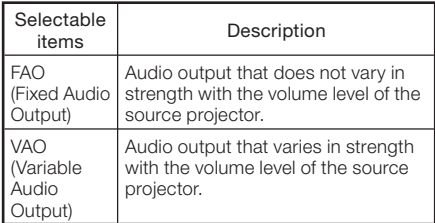

### Info

• When "Audio Out" has been set to "VAO", first make sure to lower the volume of the projector before turning the power on or off and when switching the input.

# **7** Speaker Setting

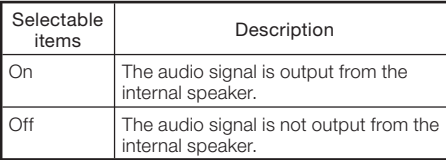

# 8 Audio Input

This function allows you to select an appropriate combination of audio input terminals for each Input mode.

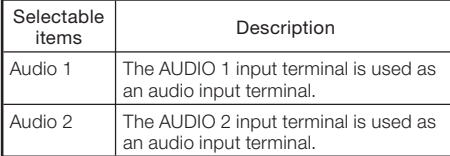

Menu operation  $\rightarrow$  Page [38](#page-41-0)

## 9 Selecting the Transmission Speed (RS-232C)

### Make sure that both the projector and computer are set for the same baud rate.

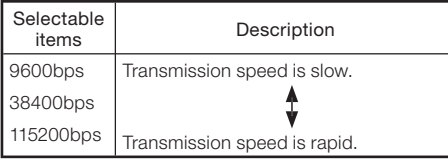

# 0 Fan Mode Setting

This function changes the fan rotation speed.

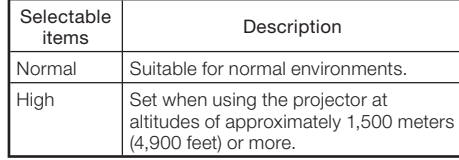

When "Fan Mode" is set to "High", the fan rotation speeds up, and the fan noise becomes louder.

# System Lock Function

This function prevents unauthorized use of the projector. Once this function is activated, users must enter the correct keycode each time the projector is turned on. We suggest you record the keycode in a safe place where only authorized users have access.

## Info

• If you lose or forget your keycode, contact your nearest Sharp Authorized Projector Dealer or Service Center (see page [61](#page-64-0)). Even if the product warranty is valid, the keycode reset will incur a charge.

# Setting/Changing the keycode

Select "System Lock", then press ENTER or  $\blacktriangleright$ . 1

### 2 Select "Next", then press ENTER.

appears. • The screen for entering the keycode

### Menu operation  $\rightarrow$  Page [38](#page-41-0)

### <span id="page-50-0"></span>3 Press the 4 buttons on the remote control or on the projector to enter the preset keycode in "Old Code".

 $\bullet$  When setting the keycode for the first time,  $pres \blacktriangledown$  on the projector for four times.

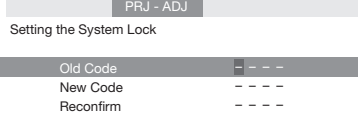

### **Note**

- If you input a wrong keycode, the cursor returns to the first point of the "Old Code".
- $\bullet$  The preset keycode is 4  $\blacktriangledown$  buttons on the projector. When you press the  $\nabla$ button four times, the keycord input screen disappears.

### **4** Press the 4 buttons on the remote control or on the projector to enter the new keycode in "New Code".

### $\bigotimes$  Note

- You cannot use the following buttons for keycode: STANDBY/ON, ON, STANDBY, ENTER, L-CLICK, R-CLICK/RETURN and MENU/HELP
- System Lock function recognizes each button on the remote control or on the projector as an individual button, even if they share the same button name. If you used the buttons on the projector in setting your keycode, the keycode cannot be canceled with the remote control.

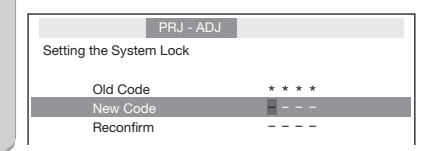

5 Enter the same keycode in "Reconfirm".

## **Note**

### To cancel the keycode that you have already set

• Press  $\blacktriangledown$  on the projector for four times in steps 4 and 5 above.

When the System Lock is set

When System Lock is set, the keycode input • screen appears after the power is turned on. When it appears, enter the right keycode to start projection.

Input screen for keycode

System Lock

### **<sup>12</sup>** Checking the Lamp Life Status

You can confirm the cumulative lamp usage time and the remaining lamp life (percentage).

### <PG-D50X3D>

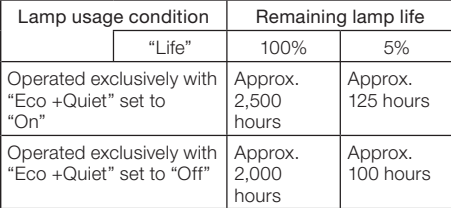

### <PG-D45X3D>

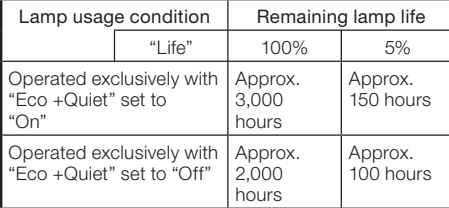

Features Features Useful

### $\mathop{\mathbb{Q}}\nolimits$  Note

- It is recommended that the lamp be changed when the remaining lamp life becomes 5%.
- The lamp life may vary depending on the usage condition.

# <span id="page-51-0"></span>Adjusting the Projector Function ("PRJ - ADJ" Menu) (Continued)

# Keylock Function

### Locking the Operation Buttons on the Projector

Use this function to lock the operation buttons on the projector.

### ■ Locking the Operation Buttons

Hold down **ENTER** on the projector for about 5 seconds while the projector is being turned on.

On-screen display

### Keylock function ON

- The Keylock function does not affect the operation with the remote control buttons.
- You cannot use the Keylock function while the projector is warming up.

### ■ Taking the Keylock off

Hold down ENTER on the projector for about 5 seconds.

On-screen display

### Keylock function OFF

When the projector is in Standby mode, you can • release the keylock by holding down **ENTER** and **STANDBY/ON** on the projector simultaneously for about 5 seconds.

### Info

• Keylock cannot be set while the projector is: displaying the "Menu" screens, in Standby mode, warming up, changing input signals, operating Auto Sync function, in Freeze mode or on the "System Lock" screen during warming up.

# <span id="page-52-0"></span>Setting up the Projector Network Environment ("Network" Menu)

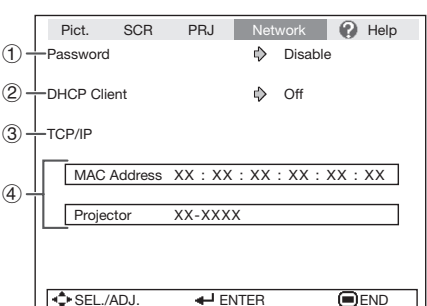

Menu operation  $\rightarrow$  Page [38](#page-41-0)

# 1 Setting a Password

If you do not want others to change the setting for the "Network" menu, set a password.

### Setting a Password

### Select "Password", then press ENTER or  $\blacktriangleright$ . 1

The screen for entering the password • appears.

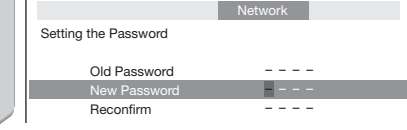

### Press  $\triangle$  or  $\nabla$  to set the first digit in "New Password", then press  $\blacktriangleright$ .

**3** Enter the remaining 3 digits, then press ENTER.

 $\bullet$  To return to the previous digit, press  $\blacktriangleleft$ .

### Enter the same password in "Reconfirm", then press ENTER.

The status for "Password" changes to • "Enable".

# $\boxtimes$  Note

1

4

• Once the password is set, you must enter the password to change the "Network" menu settings.

# **Changing the Password**

### Select "Password", then press ENTER or  $\blacktriangleright$ .

The screen for entering the password • appears.

- Enter the password in "Old Password" using  $\blacktriangle$ ,  $\nabla$ ,  $\blacktriangleright$  and  $\blacktriangleleft$ , then press ENTER.  $\boldsymbol{c}$
- Enter the password in "New Password" using  $\blacktriangle$ ,  $\nabla$ ,  $\blacktriangleright$  and  $\blacktriangleleft$ , then press ENTER. 3
- Enter the same password again in "Reconfirm" using  $\blacktriangle$ ,  $\nabla$ ,  $\blacktriangleright$  and  $\blacktriangleleft$ , then press **ENTER**. 4

### **Note**

- If you do not need the password protection for the "Network" menu settings anymore, press **ENTER** without entering the new password in steps 3 and 4.
- To cancel the password settings, press RETURN.

# If you forget the password

If you forget the password, perform the following procedure to delete it, then set a new password.

### On the projector, press

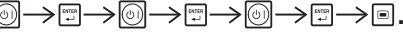

### $\mathbb{S}\lambda$  Note

- If **ENTER** is held down for more than 5 seconds, the operation buttons on the projector will be locked. (See page [48](#page-51-0).)
- You cannot use the buttons on the remote control to delete the password.

# <span id="page-53-0"></span>Setting up the Projector Network Environment ("Network" Menu) (Continued)

# 2 DHCP Client Setting

Connect the LAN cable before turning the projector on. If not, the DHCP Client function does not work.

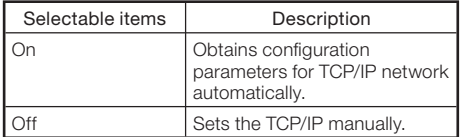

Select "On" for "DHCP Client". "Obtaining IP Address..." appears, then the menu screen appears. Confirm the parameters of IP Address, Subnet Mask and Gateway on the TCP/IP screen.

If the DHCP server is not available, "Could not obtain IP Address." appears.

In this case, set the TCP/IP manually. (See the item  $(3)$ .)

# 3 TCP/IP Setting

Set the TCP/IP manually.

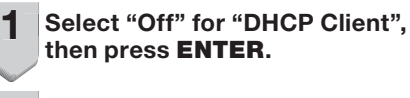

2

Select "TCP/IP", then press ENTER.

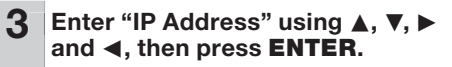

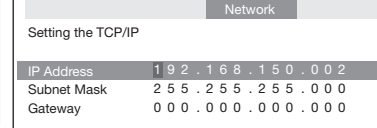

- 4 Enter "Subnet Mask" using  $\blacktriangle$ ,  $\nabla$ ,  $\triangleright$  and  $\triangleleft$ , then press **ENTER**.
- Enter "Gateway" using  $\blacktriangle$ ,  $\nabla$ ,  $\blacktriangleright$ and  $\blacktriangleleft$ , then press **ENTER**. 5

Menu operation  $\rightarrow$  Page [38](#page-41-0)

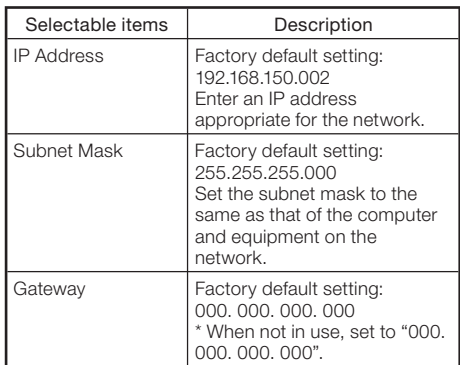

## $\bigotimes$  Note

- Confirm the existing network's segment (IP address group) to avoid setting an IP address that duplicates the IP addresses of other network equipment or computers. If "192.168.150.002" is not used in a network with an IP address of "192.168.150.XXX", you don't have to change the projector IP address.
- For details about each setting, consult your network administrator.

# 4) Confirming the Projector Information

You can confirm the MAC address and projector name.

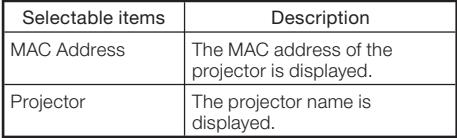

Note

• For information on how to change the projector name, see "SETUP MANUAL" contained in the supplied CD-ROM.

# <span id="page-54-0"></span>Troubleshooting with the "Help" Menu

This function advises you to solve the problems during usage.

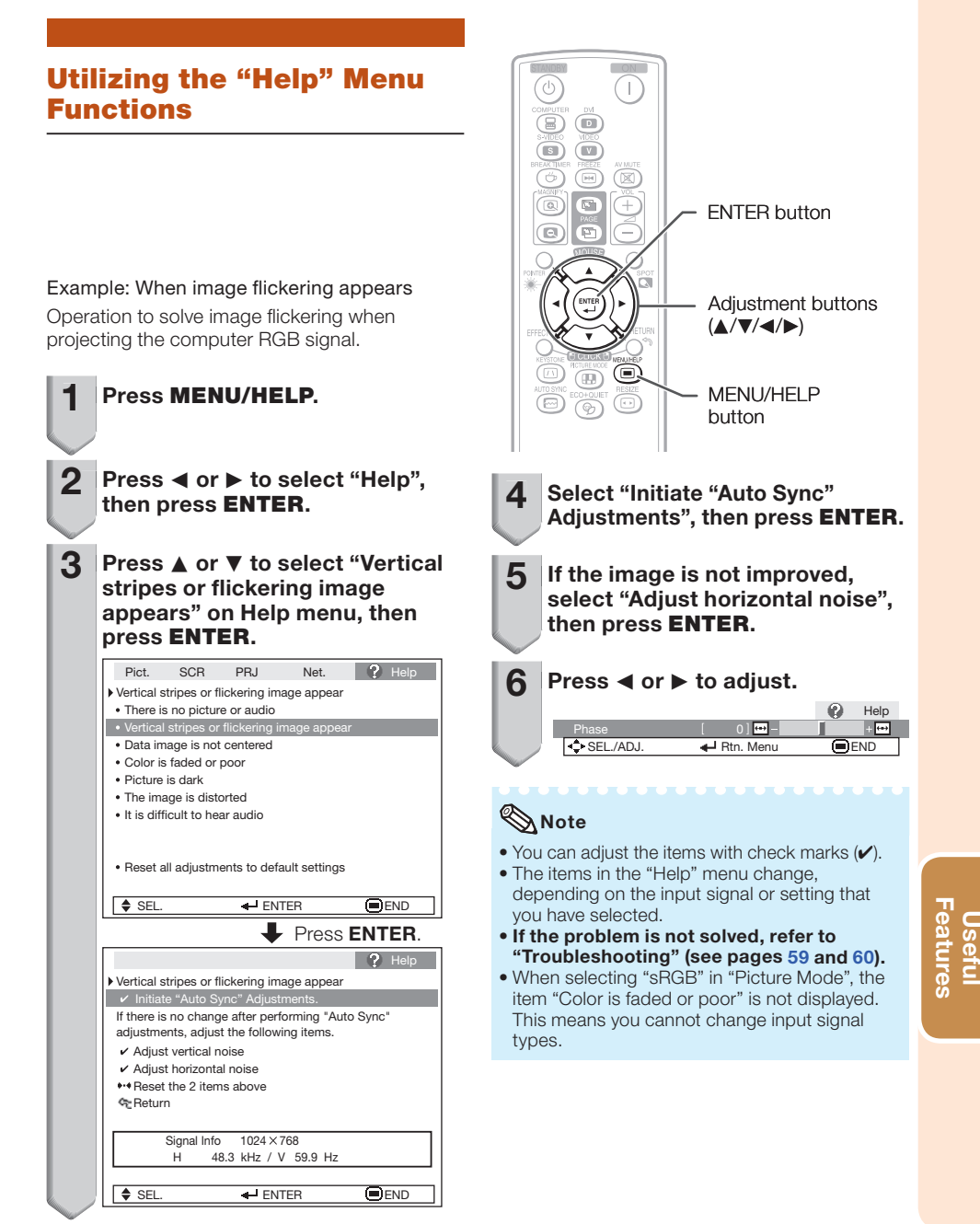

# <span id="page-55-0"></span>**Maintenance**

### Cleaning the projector

- Ensure that you have unplugged the power cord before cleaning the projector.
- The cabinet as well as the operation panel is made of plastic. Avoid using benzene or thinner, as these can damage the finish on the cabinet.
- Do not use volatile agents such as insecticides on the projector. Do not attach rubber or plastic items to the projector for long periods.

The effects of some of the agents in the plastic may cause damage to the quality or finish of the projector.

■ Wipe off dirt gently with a soft flannel cloth.

■ When the dirt is hard to remove, soak a cloth in a mild detergent diluted with water, wring the cloth well and then wipe the projector. Strong cleaning detergents may discolor, warp or damage the coating on the projector. Make sure to test on a small, inconspicuous area on the projector before use.

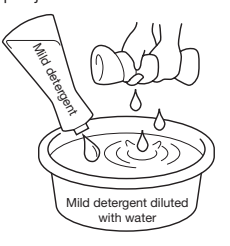

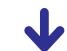

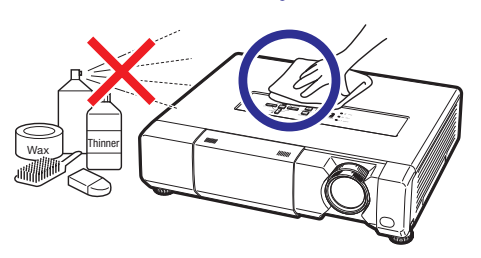

### Cleaning the lens

- Use a commercially available blower or lens cleaning paper (for glasses and camera lenses) for cleaning the lens. Do not use any liquid type cleaning agents, as they may wear off the coating film on the surface of the lens.
- As the surface of the lens can easily get damaged, be careful not to scrape or hit the lens.

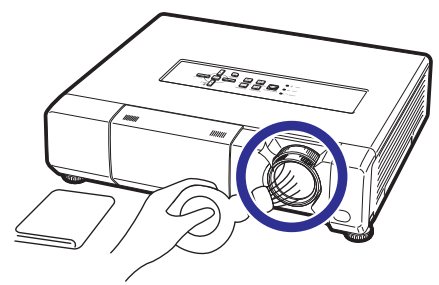

### Cleaning the exhaust and intake vents

■ Use a vacuum cleaner to clean dust from the exhaust vent and the intake vent.

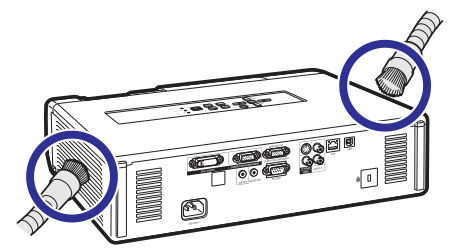

# Info

• If you want to clean the air vents during projector operation, ensure you press **STANDBY/ON** on the projector or **STANDBY** on the remote control and put the projector into Standby mode. After the cooling fan has stopped, clean the vents.

# <span id="page-56-0"></span>Maintenance Indicators

- The warning lights (power indicator, lamp indicator and temperature warning indicator) on the projector indicate problems inside the projector.
- If a problem occurs, either the temperature warning indicator or the lamp indicator will illuminate red, and the projector will enter Standby mode. After the projector has entered Standby mode, follow the procedures given below.

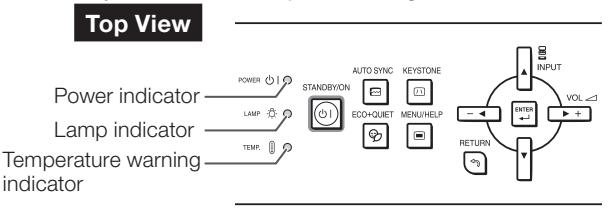

### About the temperature warning indicator

# TFMP.

If the temperature inside the projector increases, due to blockage of the air vents, or the setting location, the temperature warning indicator will blink. And if the temperature keeps on rising, " \" TEMP," will illuminate in the lower left corner of the picture with the temperature warning indicator blinking. If this state continues, the lamp will turn off, the cooling fan will run and then the projector will enter Standby mode. When you find the temperature warning indicator blinking, be sure to perform the measures described on page [54](#page-57-0).

### About the lamp indicator

### Change The Lamp.

- When the remaining lamp life becomes 5% or less, **(xellow)** and "Change The Lamp" will be displayed on the screen. When the percentage becomes 0%, it will change to **x** (red), the lamp will automatically turn off and then the projector will automatically enter Standby mode. At this time, the lamp indicator will illuminate in red. ■
- If you try to turn on the projector a fourth time without replacing the lamp, the projector will not turn on.

### Indicators on the Projector

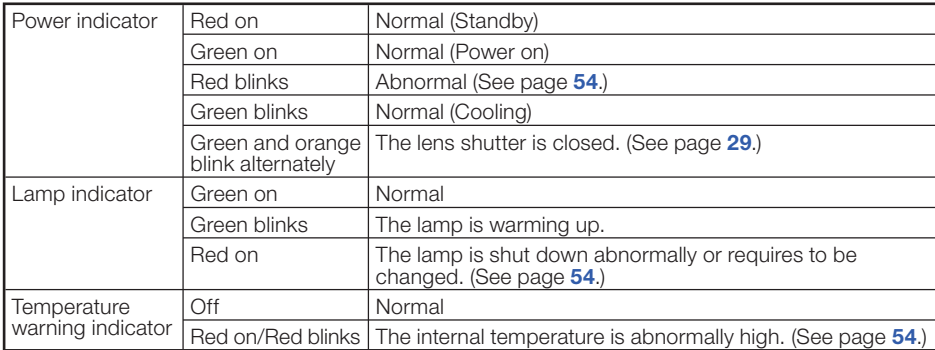

# <span id="page-57-0"></span>Maintenance Indicators (Continued)

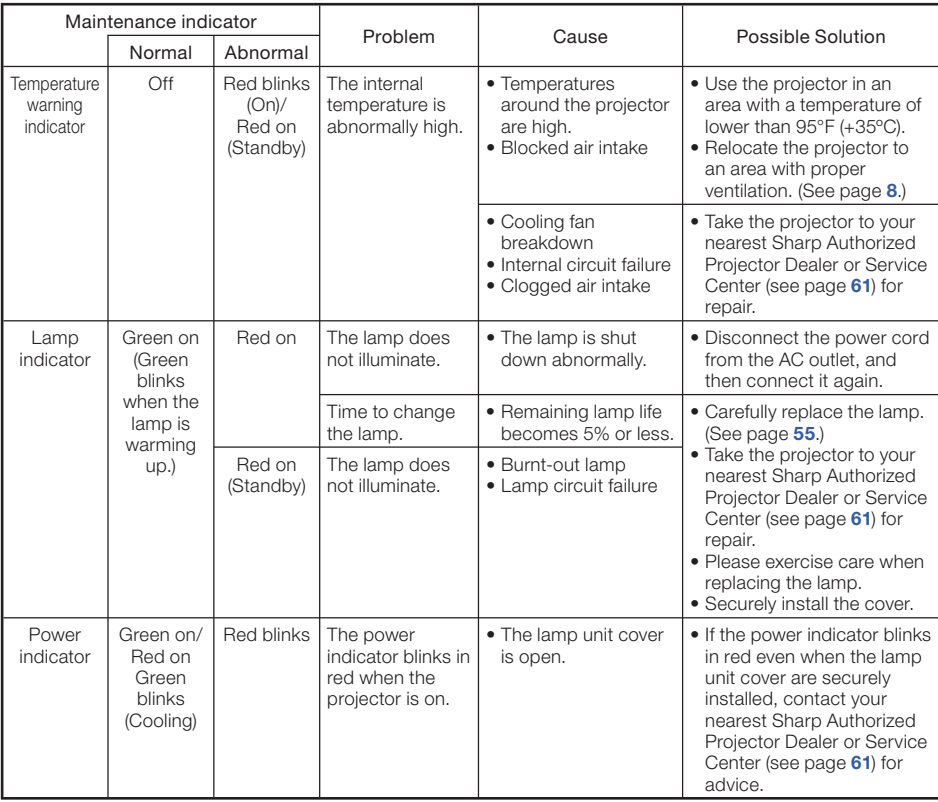

# $\Box$  Info

- If the temperature warning indicator illuminates, and the projector enters Standby mode, follow the possible solutions above and then wait until the projector has cooled down completely before plugging in the power cord and turning the power back on. (At least 10 minutes.)
- If the power is turned off for a brief moment due to power outage or some other cause while using the projector, and the power supply recovers immediately after that, the lamp indicator will illuminate in red and the lamp may not be lit. In this case, unplug the power cord from the AC outlet, replace the power cord in the AC outlet and then turn the power on again.
- The cooling fan keeps the internal temperature of the projector constant and this function is controlled automatically. The sound of the cooling fan may change during operation because the fan speed may change and this is not a malfunction.

# <span id="page-58-0"></span>Regarding the Lamp

## Lamp

- It is recommended that the lamp (sold separately) be replaced when the remaining lamp life becomes 5% or less, or when you notice a significant deterioration in the picture and color quality. The lamp life (percentage) can be checked with the on-screen display. (See page [47](#page-50-0).)
- Purchase a replacement lamp of type AN-D500LP/AN-D400LP from your place of purchase, nearest Sharp Authorized Projector Dealer or Service Center.

### IMPORTANT NOTE TO U.S. CUSTOMERS:

The lamp included with this projector is backed by a 90-day parts and labor limited warranty. All service of this projector under warranty, including lamp replacement, must be obtained through a Sharp Authorized Projector Dealer or Service Center. For the name of the nearest Sharp Authorized Projector Dealer or Service Center, please call toll-free: 1-888-GO-SHARP (1-888-467-4277).

### Hg LAMP CONTAINS MERCURY For State Lamp Disposal Information www.lamprecycle.org or 1-800-BE-SHARP U.S.A ONLY

# Caution Concerning the Lamp

- This projector utilizes a pressurized mercury lamp. A loud sound may indicate lamp failure. Lamp failure can be attributed to numerous sources such as: excessive shock, improper cooling, surface scratches or deterioration of the lamp due to a lapse of usage time. The period of time up to failure largely varies depending on the individual lamp and/or the condition and the frequency of use. It is important to note that failure can often result in the bulb cracking.
- When the lamp replacement indicator and on-screen display icon are illuminated, it is recommended that the lamp be replaced with a new one immediately, even if the lamp appears to be operating normally.
- Should the lamp break, there is also a possibility that glass particles may spread inside of the projector. In such a case, it is recommended you contact your nearest Sharp Authorized Projector Dealer or Service Center to assure safe operation.
- Should the lamp break, the glass particles may spread inside the lamp cage or gas contained in the lamp may be vented into the room from the exhaust vent. Because the gas in this lamp includes mercury, ventilate the room well if the lamp breaks and avoid all exposure to the released gas. In case of exposure to the gas, consult a doctor as soon as possible.

# Replacing the Lamp

# **Caution**

- Do not remove the lamp unit from the projector right after use. The lamp will be very hot and may cause burns or injury.
- Wait at least one hour after the power cord is disconnected to allow the surface of the lamp unit to fully cool before removing the lamp unit.
- Carefully change the lamp by following the instructions described in this section. \* If you wish, you may have the lamp replaced at your nearest Sharp Authorized Projector Dealer or Service Center.
- If the new lamp does not light after replacement, take your projector to the nearest Sharp Authorized Projector Dealer or Service Center for repair.

# <span id="page-59-0"></span>Regarding the Lamp (Continued)

## Removing and Installing the Lamp Unit

# Warning!

• Do not remove the lamp unit from the projector right after use. The lamp and parts around the lamp will be very hot and may cause burns or injury.

**Optional** accessory

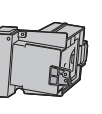

Lamp unit AN-D500LP (for PG-D50X3D) AN-D400LP (for PG-D45X3D)

### Info

- Do not touch the glass surface of the lamp unit or the inside of the projector.
- To avoid injury to yourself and damage to the lamp, make sure you carefully follow the steps below.
- Do not loosen other screws except for the lamp unit cover and lamp unit.
- **1** Press **STANDBY/ON** on the STANDBY/ON button projector or STANDBY on the remote control to put the projector into Standby mode.

# 2 Disconnect the power cord.

- Unplug the power cord from the AC socket.
- Leave the lamp until it has fully cooled down (about 1 hour).
- Remove the lamp unit cover. 3
	- Close the lens shutter. Loosen the user service screw  $(1)$  that secures the lamp unit cover. Remove the lamp unit cover  $(Q).$

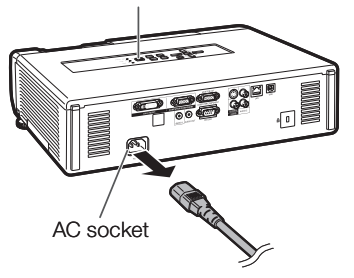

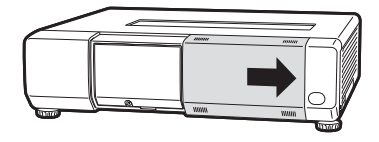

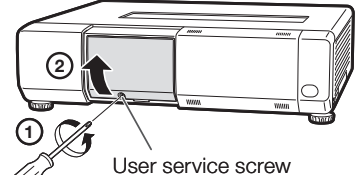

(for lamp unit cover)

<span id="page-60-0"></span>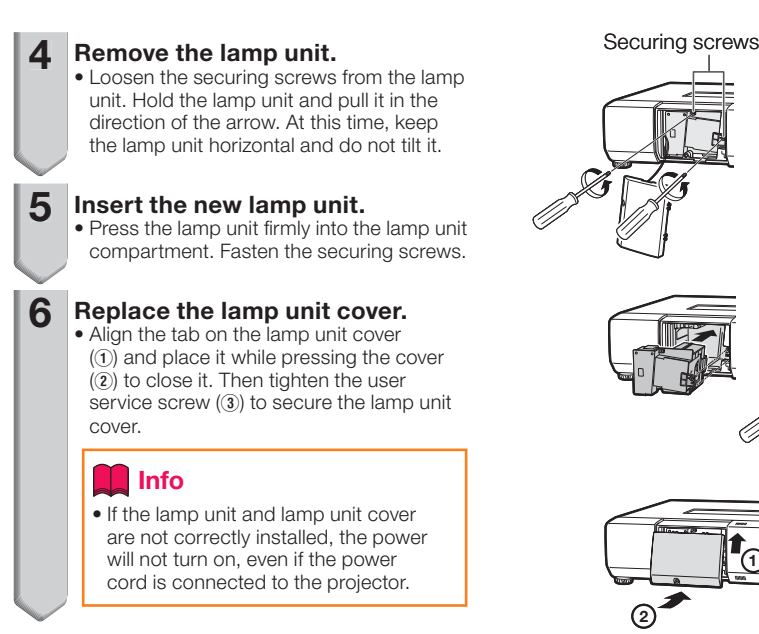

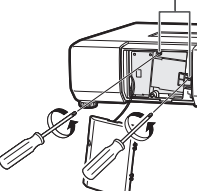

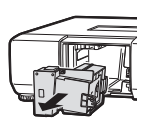

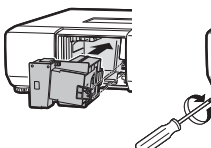

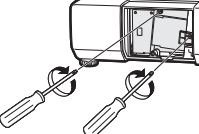

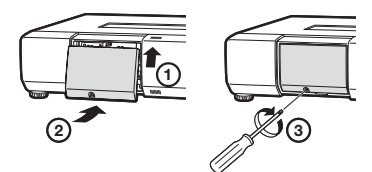

# Resetting the Lamp Timer

Reset the lamp timer after replacing the lamp.

### Info

1

2

• Make sure to reset the lamp timer only when replacing the lamp. If you reset the lamp timer and continue to use the same lamp, this may cause the lamp to become damaged or explode.

### Connect the power cord and open the lens shutter fully.

- Plug the power cord into the AC socket of the projector.
- Reset the lamp timer. While simultaneously holding down • **MENU/HELP, ENTER and**  $\nabla$  **on the** projector, press STANDBY/ON on the
	- projector. • "LAMP 0000H" is displayed, indicating that the lamp timer is reset.

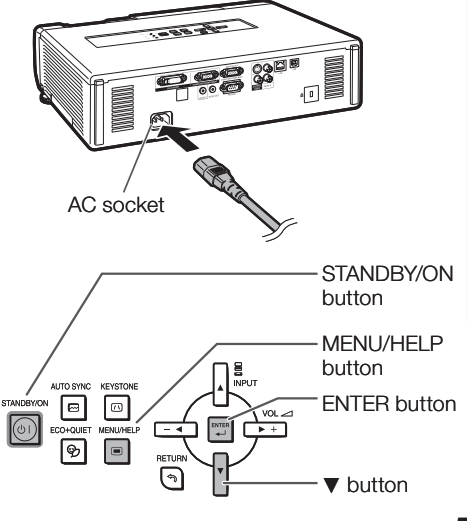

# <span id="page-61-0"></span>Computer Compatibility Chart

### **Computer**

• Multiple signal support Horizontal Frequency: 15-110 kHz, Vertical Frequency: 45-85 Hz,

### Pixel Clock: 12-170 MHz Sync signal: Compatible with TTL level • Compatible with sync on green signal

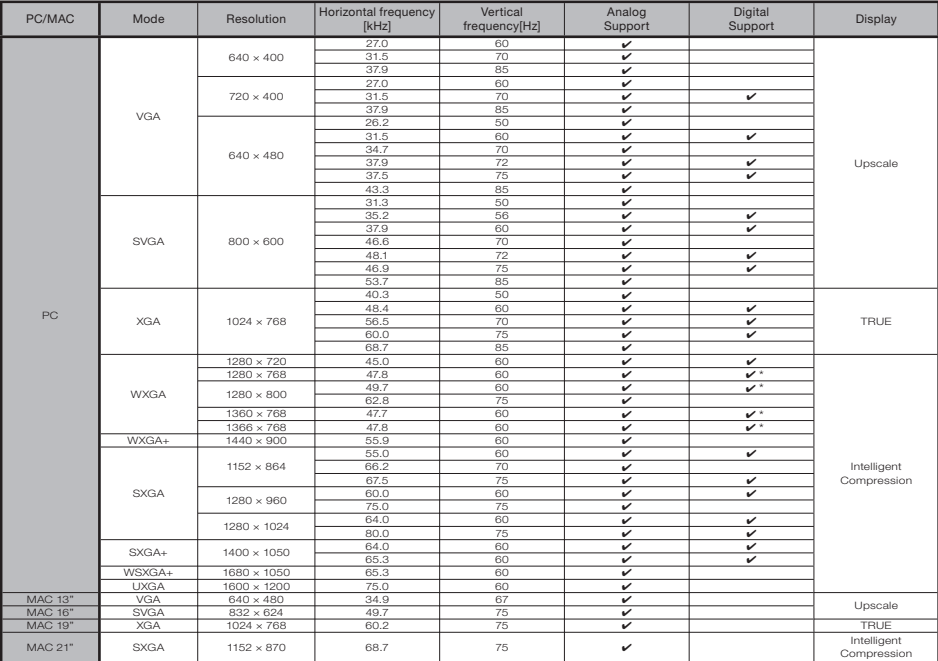

\*Switch to Plug-and-Play data. (See page [37](#page-40-0).)

# **Note**

- Optimum image quality will be achieved by matching your computer's output resolution to the resolution that corresponds to "TRUE" in the "Display" column shown above.
- When "Screen resolution" of the computer is different from the resolution displayed on the projected image, follow the procedures shown below.
	- Refer to "Select the resolution" for "Data image is not centered" on the Help menu and select the same resolution as the resolution in "Screen resolution" of the computer.
	- Depending on the computer you are using, the output signal may not be faithful to the "Screen resolution" adjustment. Check the settings of the computer's signal output. If the settings cannot be changed, it is recommended that the resolution be set to the one that corresponds to "TRUE" in the "Display" column.

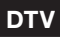

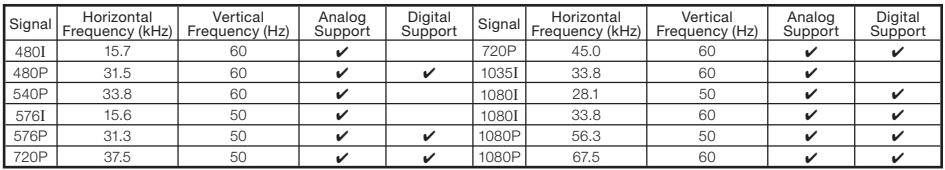

# <span id="page-62-0"></span>Troubleshooting

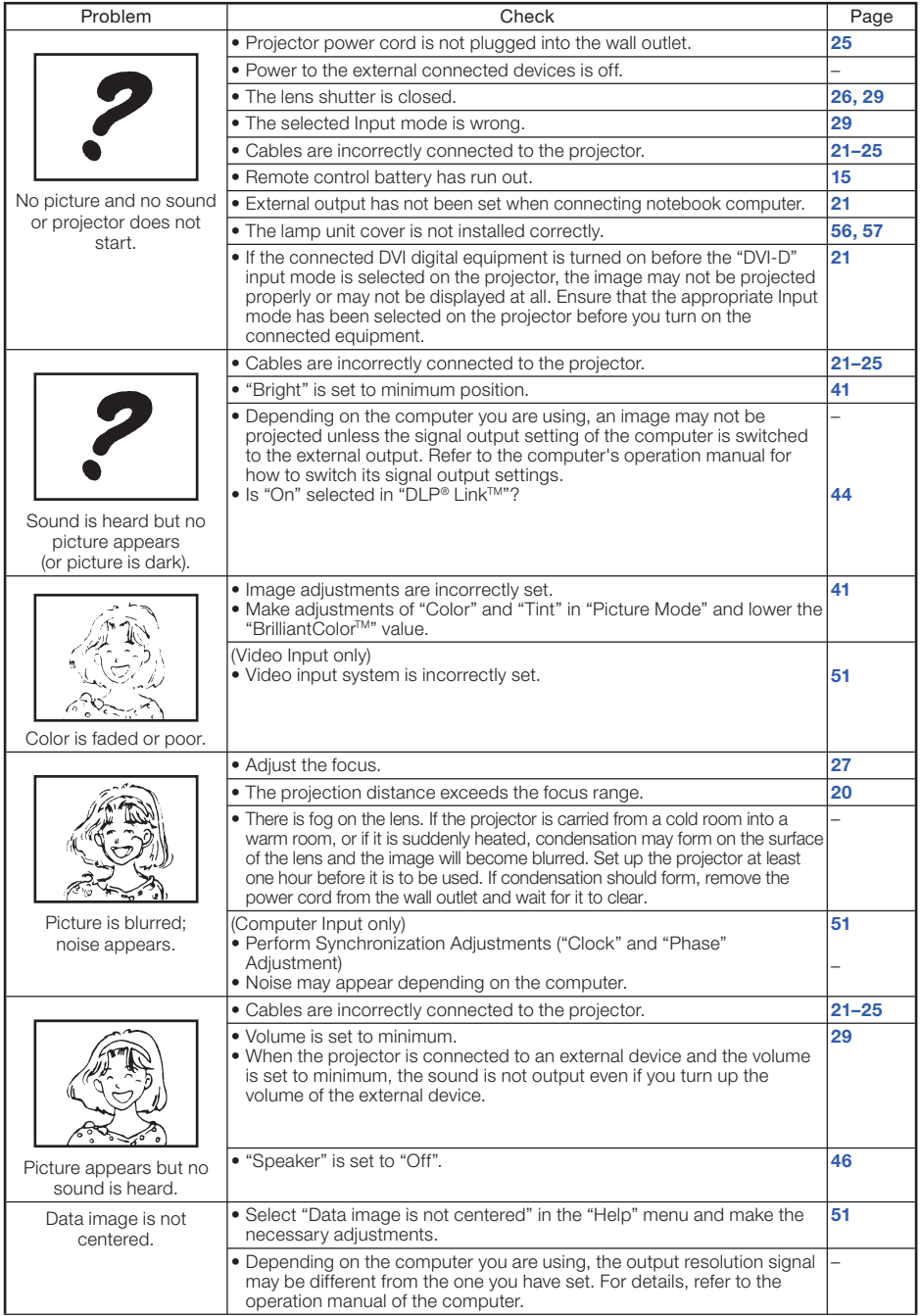

# <span id="page-63-0"></span>Troubleshooting (Continued)

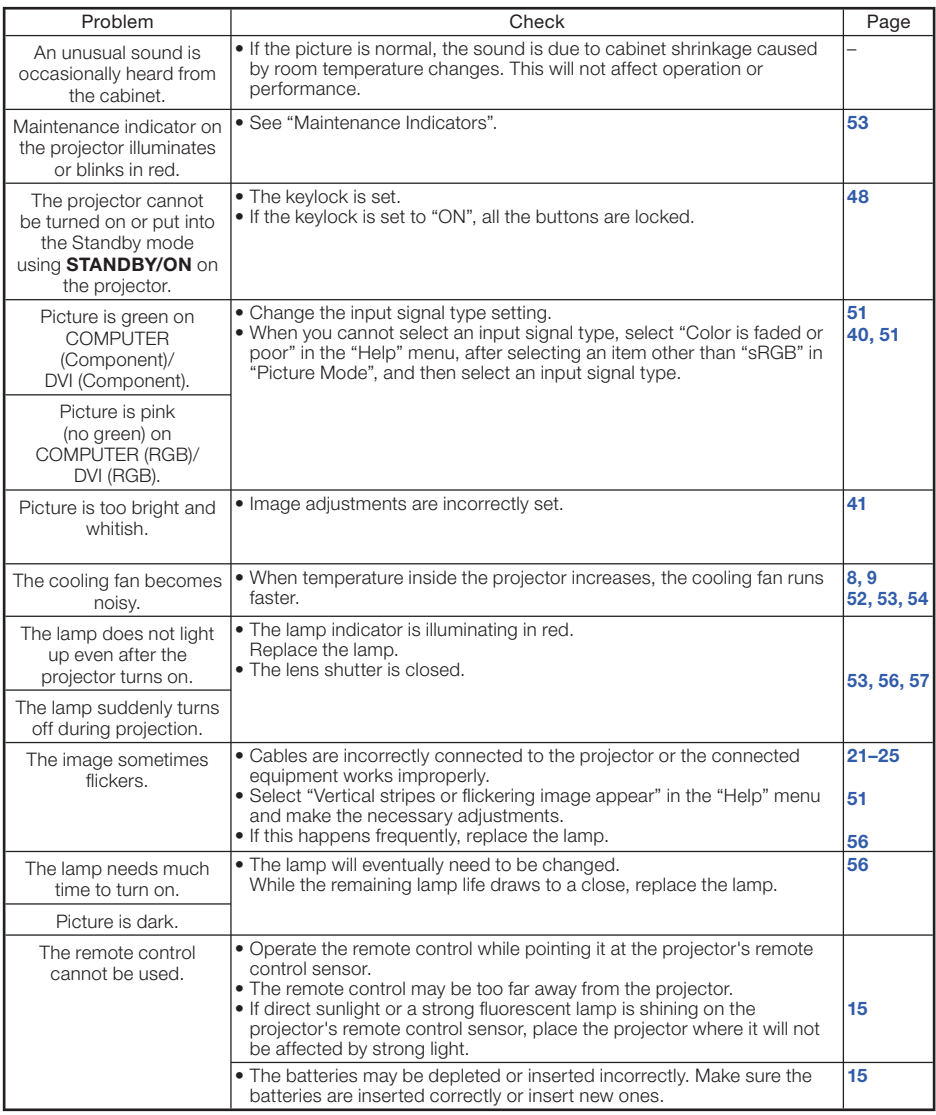

This unit is equipped with a microprocessor. Its performance could be adversely affected by incorrect operation or interference. If this should happen, unplug the Unit and plug it in again after more than 5 minutes.

# <span id="page-64-0"></span>For SHARP Assistance

If you encounter any problems during setup or operation of this projector, first refer to the "Troubleshooting" section on pages [59](#page-62-0) and [60.](#page-63-0) If this operation manual does not answer your question, please contact the SHARP Service departments listed below.

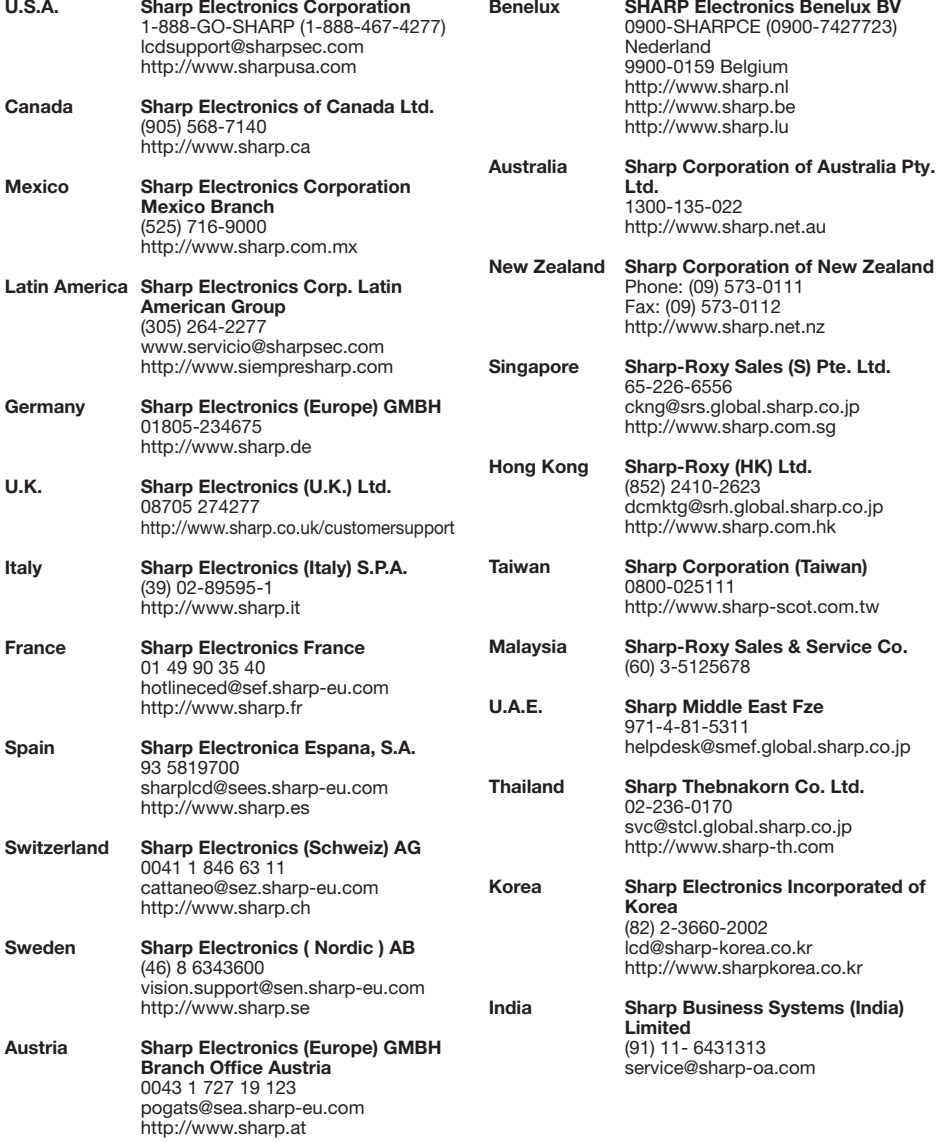

61

# <span id="page-65-0"></span>**Specifications**

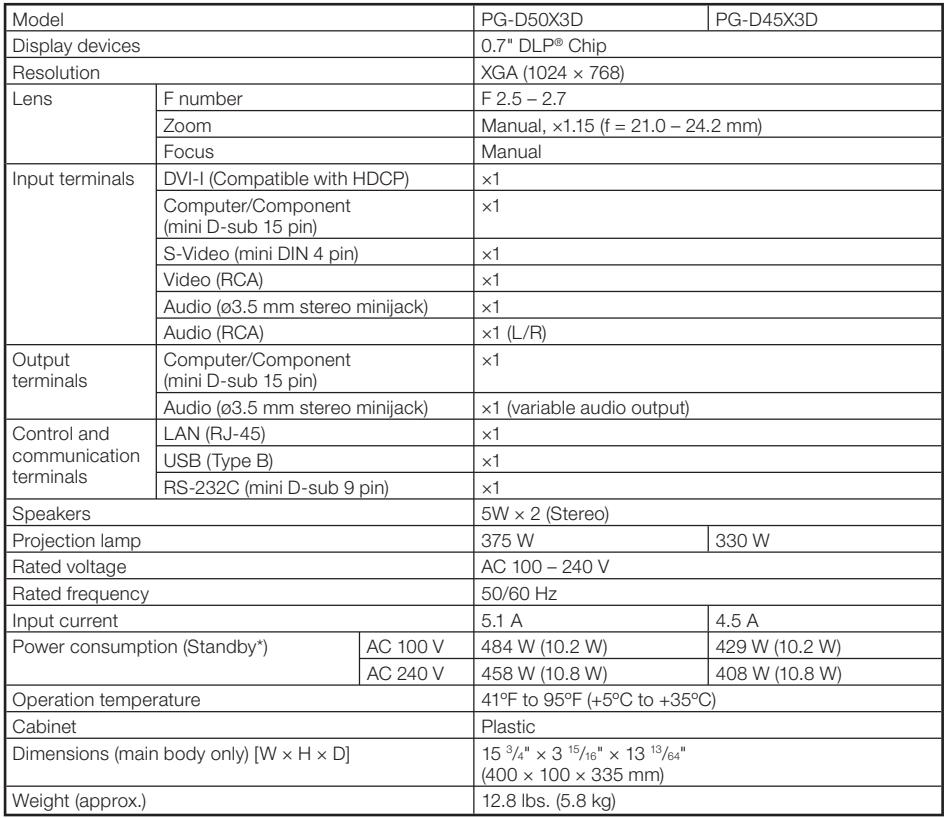

\*STANDBY Mode: Standard

As a part of policy of continuous improvement, SHARP reserves the right to make design and specification changes for product improvement without prior notice. The performance specification figures indicated are nominal values of production units. There may be some deviations from these values in individual units.

This SHARP projector uses a DLP® chip. This very sophisticated panel contains 786,432 pixels (micromirrors). As with any high technology electronic equipment such as large screen TVs, video systems and video cameras, there are certain acceptable tolerances that the equipment must conform to.

This unit has some inactive pixels within acceptable tolerances which may result in inactive dots on the picture screen. This will not affect the picture quality or the life expectancy of the unit.

# <span id="page-66-0"></span>**Dimensions**

## Units: inches (mm)

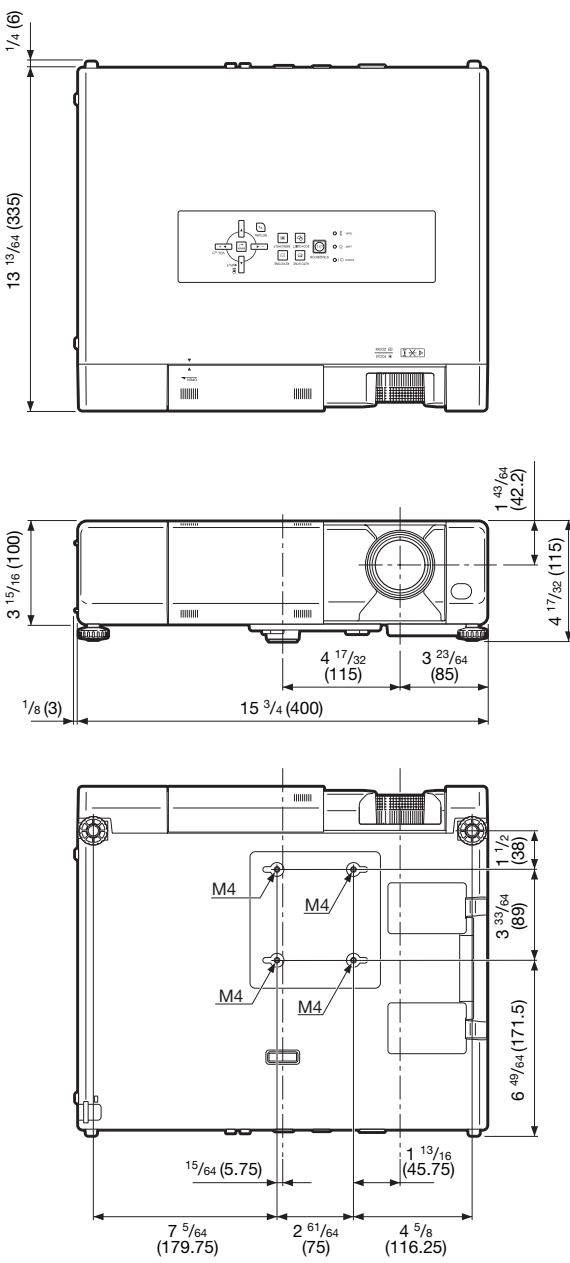

**Appendix** Appendix

# <span id="page-67-0"></span>Index

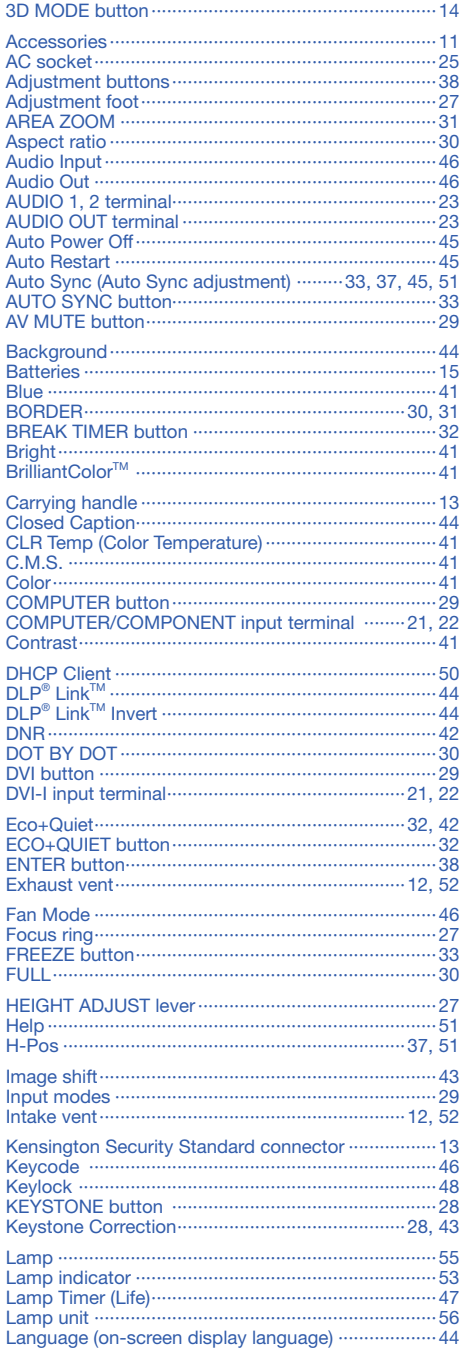

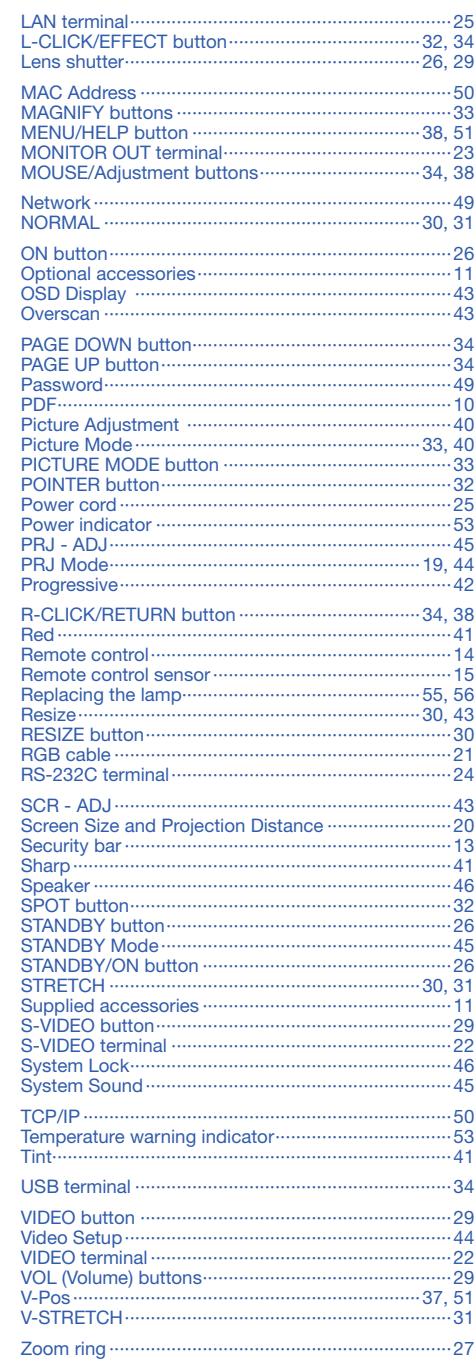

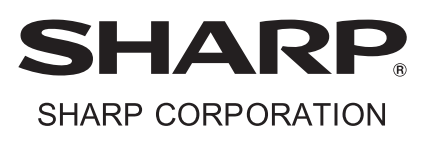